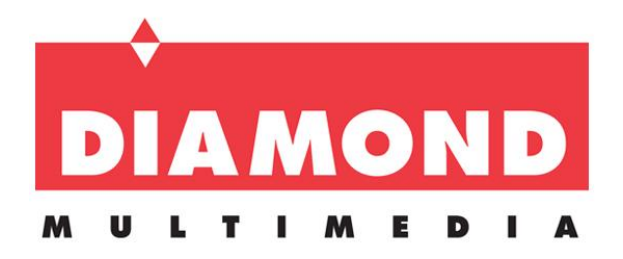

# XS71HDU

7.1 USB High Definition **Audio BOX** 

User's Manual

# Table of Contents

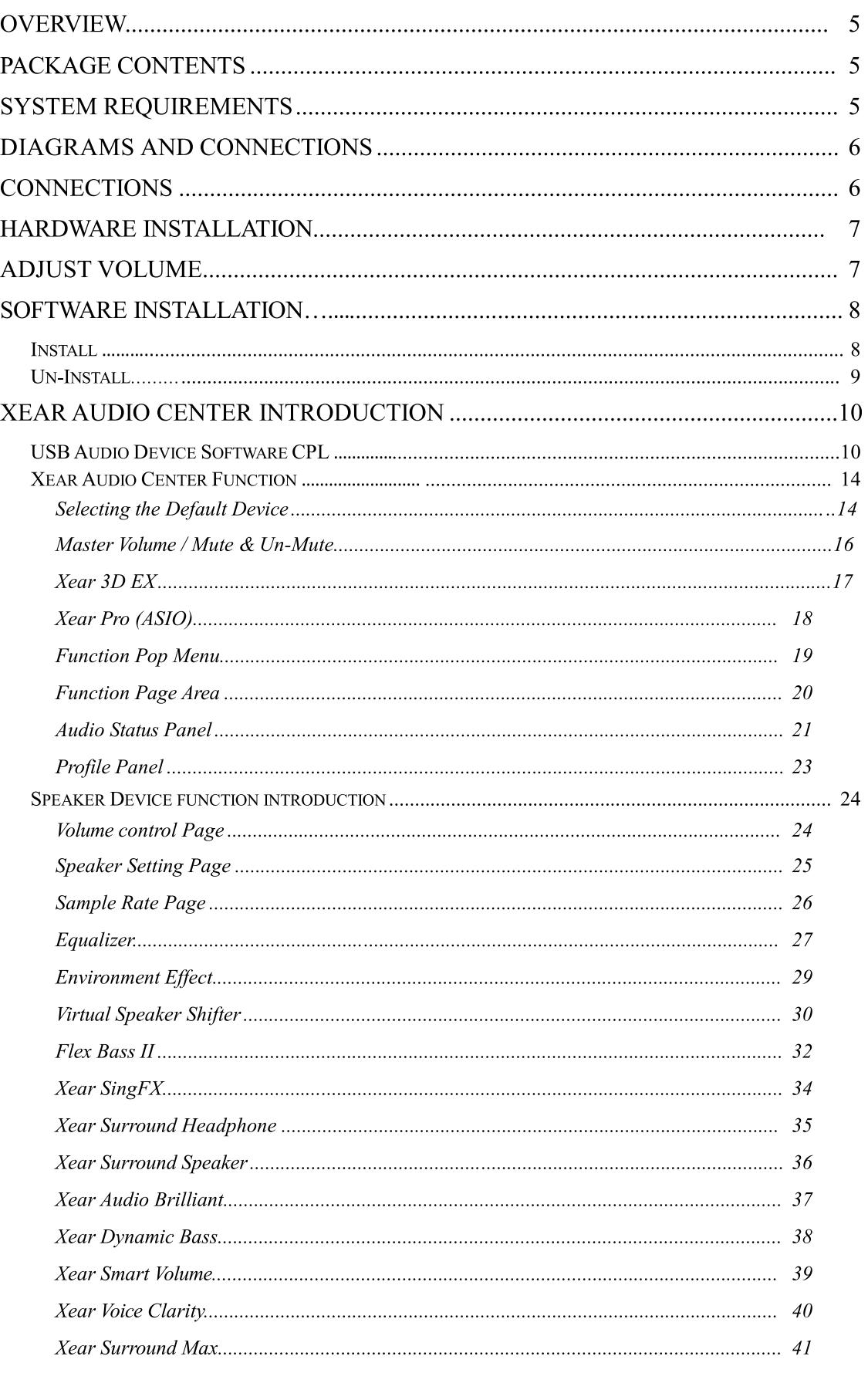

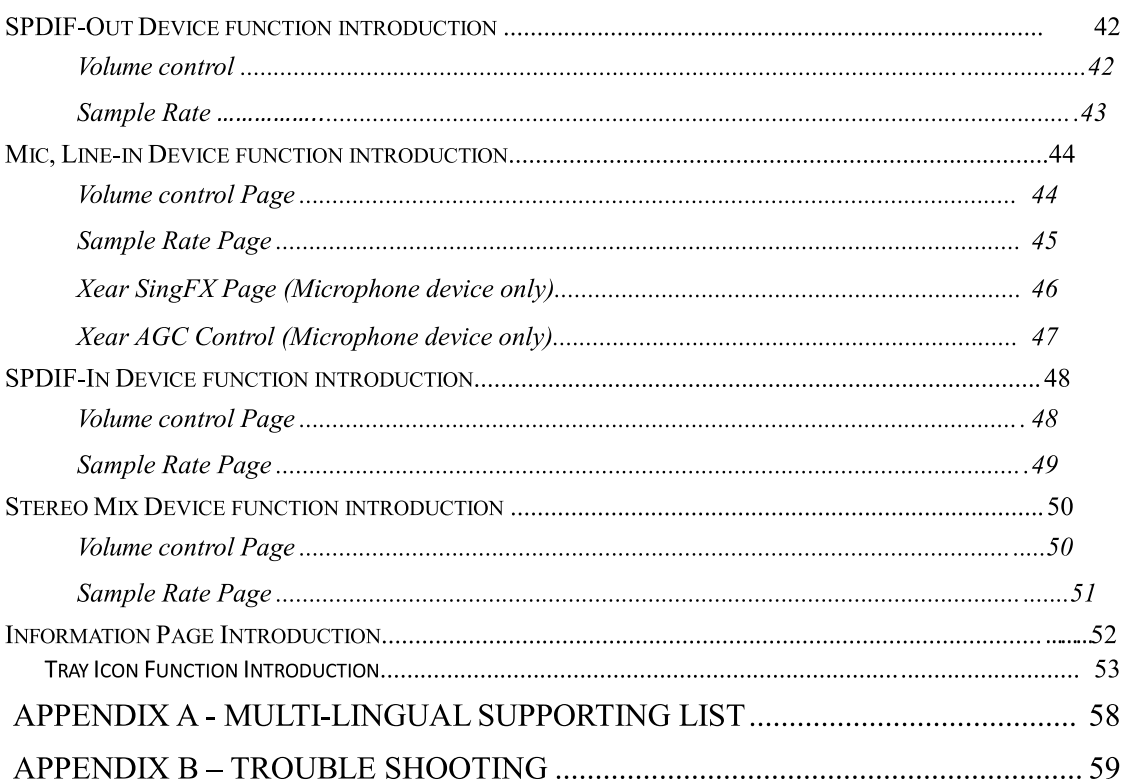

## FCC and CE Radiation Norm **FCC**

This equipment has been tested and found to comply with the limits for a Class B digital device pursuant to Part 15 of Federal Communication Commission (FCC) rules.

## **CE**

This equipment has been tested and found to comply with the limits of the European Council Directive on the approximation of the law of the member states relating to electromagnetic compatibility (89/336/EEC) according to EN 55022 class B.

## FCC and CE Compliance Statement

These limits are designed to provide reasonable protection against frequency interface in residential installation. This equipment generates uses and can radiate radio frequency energy, and if not installed or used in accordance with the instructions, may cause harmful interference to radio communication. However, there is no guarantee that interference will not occur in a television reception, which can be determined by turning the equipment off and on, the user is encouraged to try and correct the interference by one or more of the following measures:

- Reorient or relocate the receiving antenna
- Increase the separation between the equipment and the receiver
- Connect the equipment into an outlet on a circuit different from  $\blacksquare$ that to which the receiver is connect to

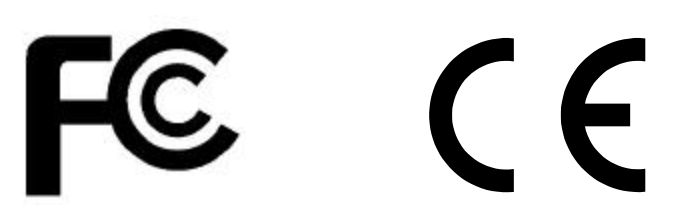

## **CAUTION!**

The Federal Communication Commission warns the user that changes or modifications to the unit not expressly approved by the party responsible for compliance and could void the user's authority to operate the equipment.

## **Overview**

The X71HDU is a portable multi-channel device with USB AUDIO 2.0 compliance. It has built-in 7.1 output channels and every channel can support 24-bit/192kHz, 100dB SNR high quality audio. With support for the highest playback audio specification from Blu-ray disc. it lets audiophiles enjoy high quality audio in conjuctions with HD video playback. The Diamond XS71HDU is equipped the following connectors: Line-in, standalone Microphone Input, Headphone Output, Optical in and out.

# **Package Contents**

- XS71HDU 7.1 USB HD Audio Box
- USB 2.0 Cable (mini USB to Type A USB)  $\bullet$
- Audio Cable (Stereo RCA to Stereo 3.5mm Jack)
- Quick Installation Guide
- Installation CD
	- USB Audio 2.0 drivers for Windows  $\bigcirc$  8.1/8/7/Vista/XP
	- ← English User's Manual

## **System Requirements**

- Compatible with Microsoft  $\mathbb Q$  Windows  $\mathbb Q$  8.1, Windows  $\mathbb Q$  8, Windows  $\mathbb Q$  7, Windows Vista ®, Windows XP, Mac and Linux
- Intel ® Core™ 2 Duo or AMD ® equivalent processor, 2.2 GHz or faster
- Available USB port
- 10MB Hard Disk space
- 1GB System Memory  $\bullet$
- Available CD-ROM or DVD-ROM Drive

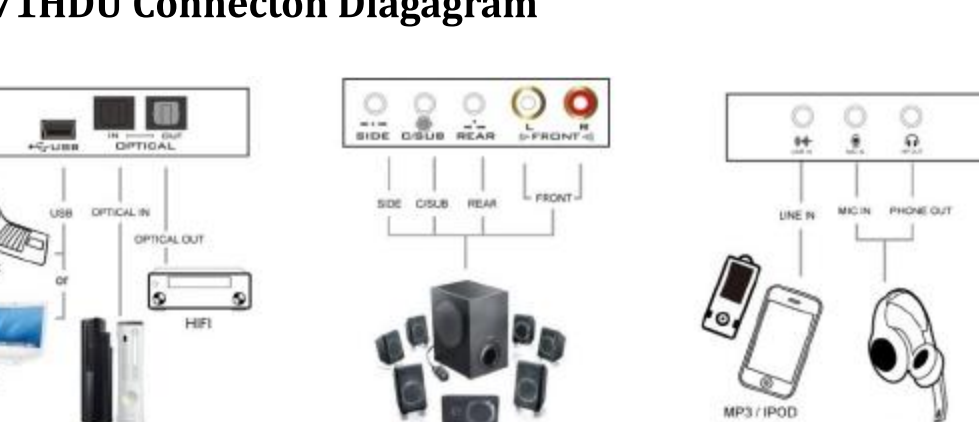

# **XS71HDU Connecton Diagagram**

## **Connections**

PS3 / XBOX

Ma

Most of the audio devices, such as Speakers, Headphones and Hi-Fi Amplifier can be connected to the Diamond XS71HDU. See table Below for input/output descriptions:

5.1/7.1 Multi-Channel Spearker

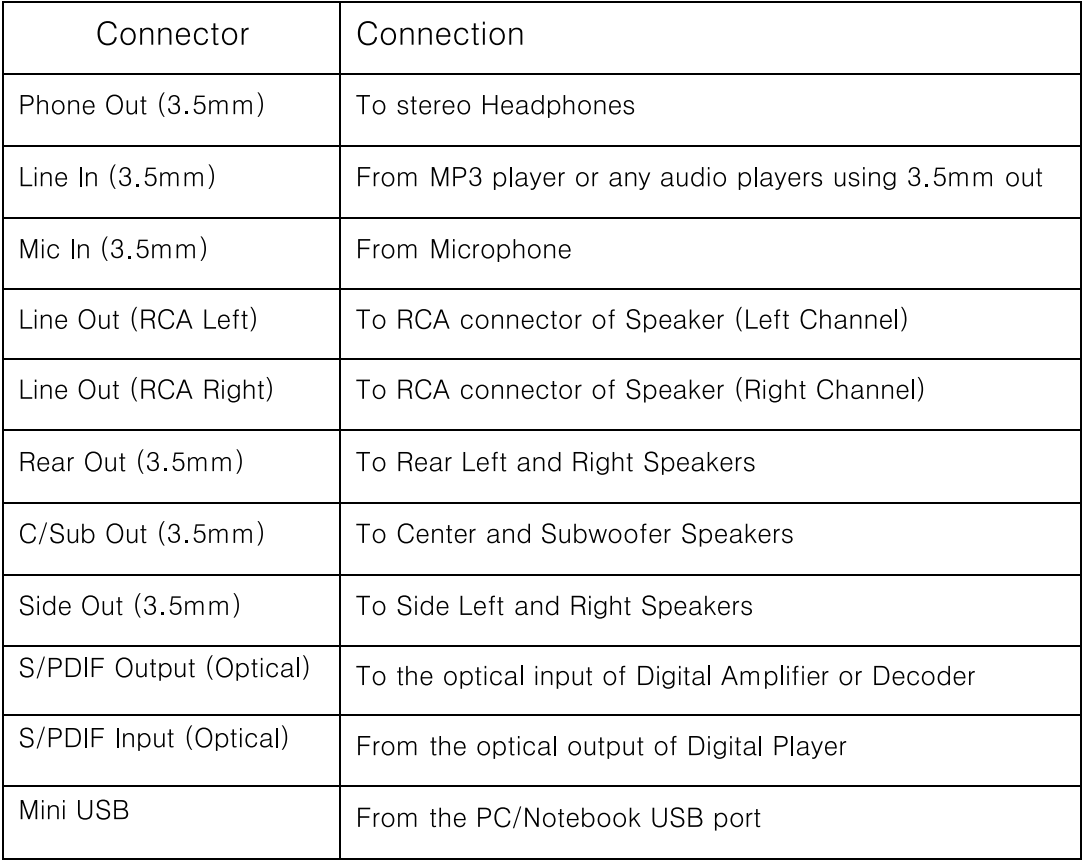

## **Hardware Installation**

## **Hardware connection**

Start your computer and wait until windows has fully loaded and follow the steps below:

1. Plug the XS71HDU audio device into any available USB port on your computer using the provided USB cable.

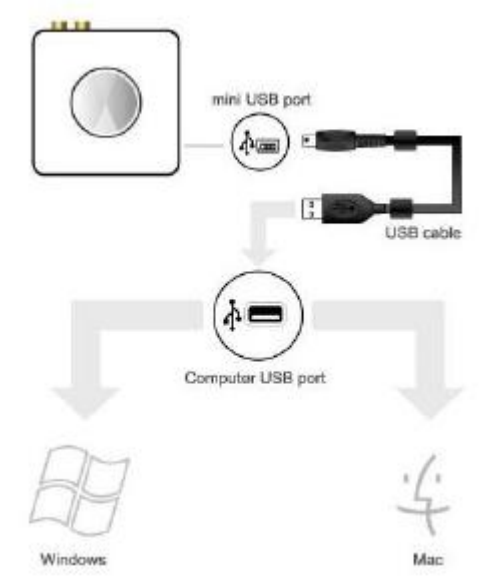

2. Proceed to the "Software Install/Uninstall" section on the next page to install the drivers.

## **Software Install/Uninstall**

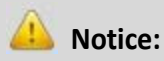

Ensure that you have plugged‐in the USB HD Audio before installing the USB 2.0 High‐Speed True HD Audio driver. Otherwise, driver installation error may occur.

Before installing/Uninstalling, you should close all audio programs to avoid the driver installation failure.

 Please make sure your USB 2.0 High‐Speed True HD Audio hardware device is plugged‐in and then double click the setup.exe file.

## **Installation**

 You will see a welcome window. Press "Next" and follow the on screen instructions until you are asked to reboot your system.

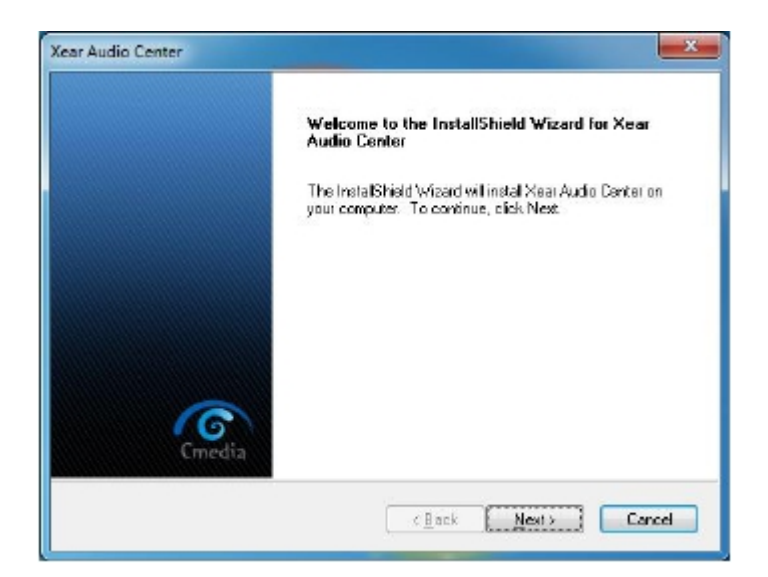

## **Uninstallation the drivers**

 Close all audio programs. Double click the "Programs/Uninstall a program" item from Windows Control Panel.

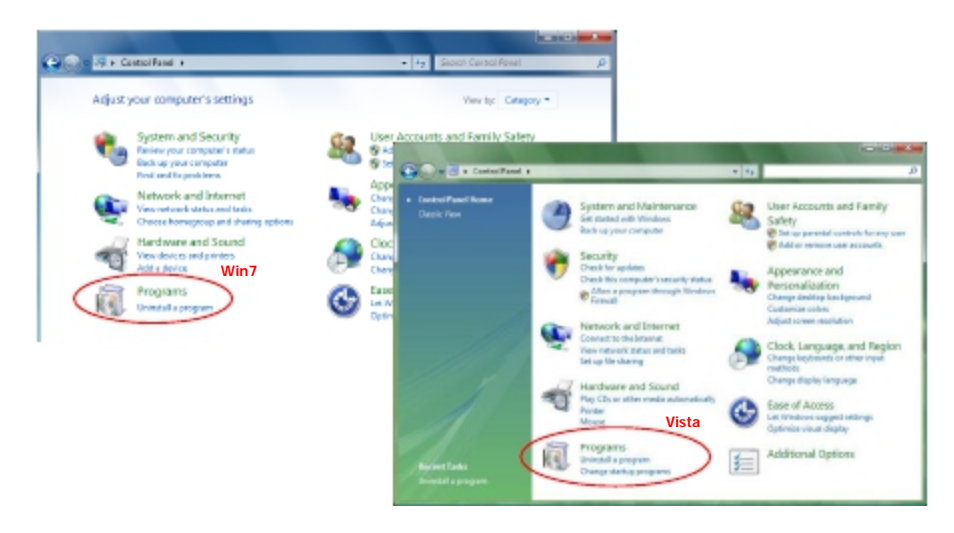

Select "Xear Audio Center" item, then click the "Uninstall" button.

**For Win8.1/Win8/Win7/Vista.** Follow the on screen instructions and then restart your whem prompted to.

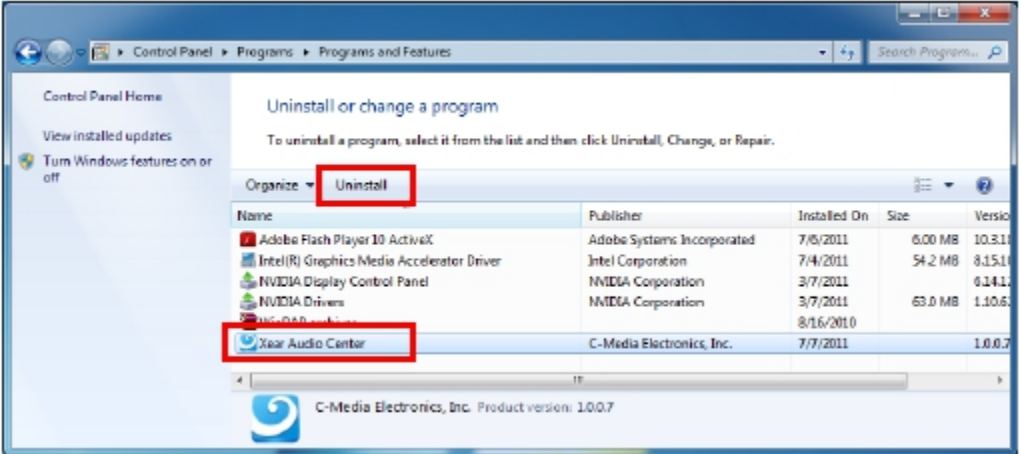

### **For Windows XP**

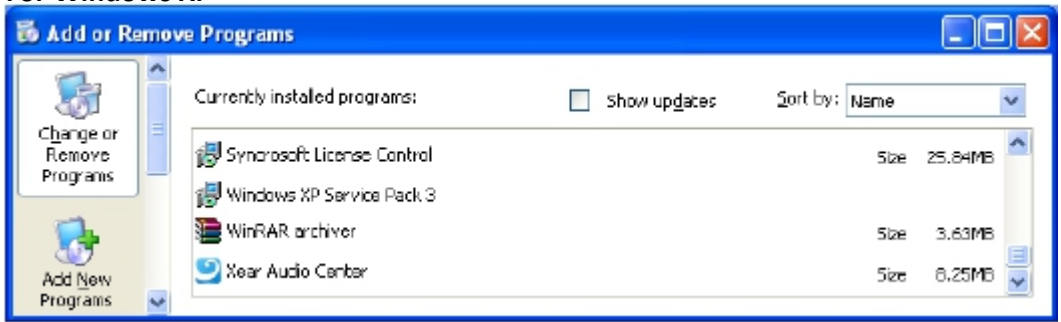

## **Xear Audio Center Introduction**

## Using the Audio Device Software CPL (Xear Audio Center)

After the driver is installed and the system is rebooted, you will find the USB Advanced Audio Device CPL (Xear Audio Center) icon on the system tray bar.

❖ Double-clicking on the icon to open CPL software.

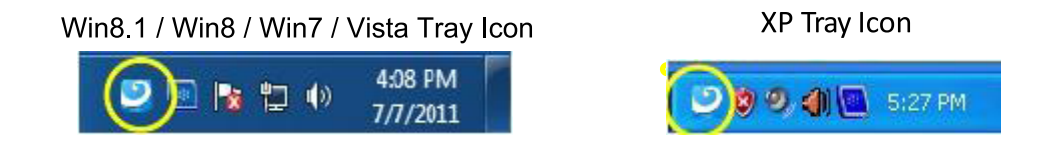

❖ The first time Xear Audio Center is opened, you can see a message as shown below. You can get the information about how to use Xear Audio Center.

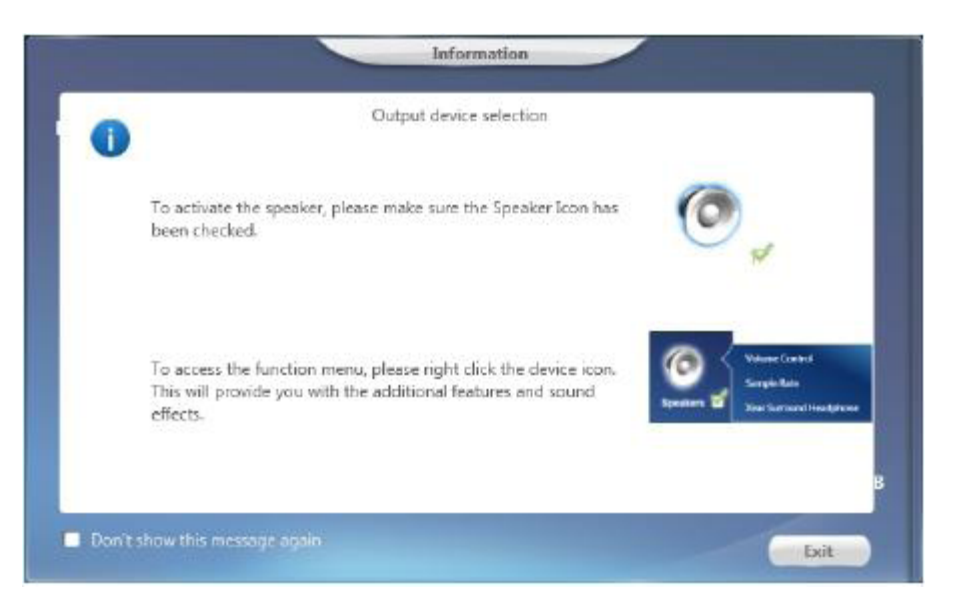

If you don't want to see this window next time, check the "Don't show this message again" option.

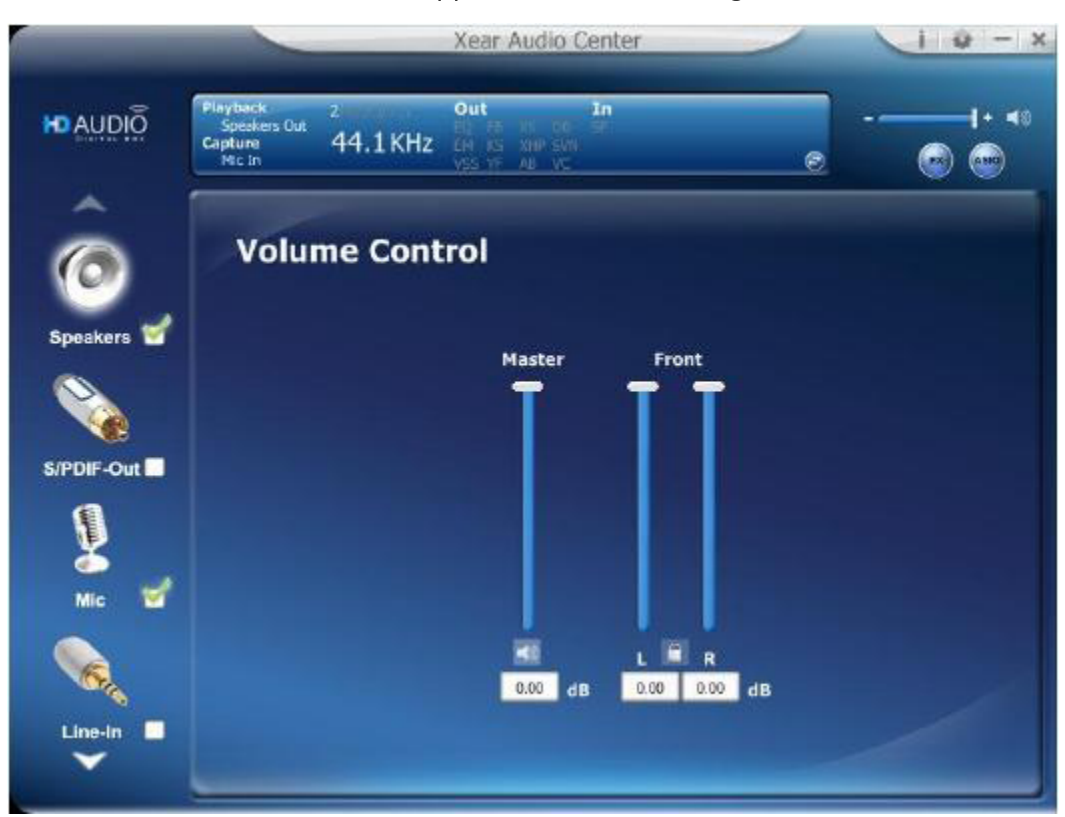

❖ The "Xear Audio Center" will appear as the below diagram.

❖ If the tray icon does not appear in your system tray, please go to the Windows control panel and double click the "Xear Audio Center" CPL icon to open it.

### For Windows® 8.1 / 8 / 7 / Vista

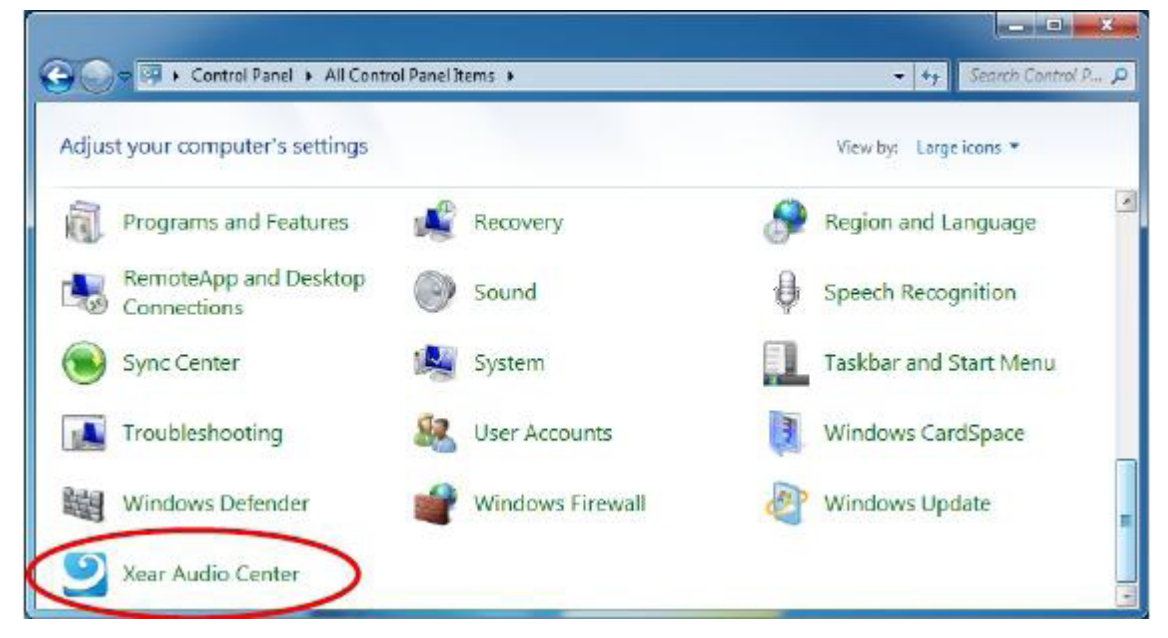

For XP

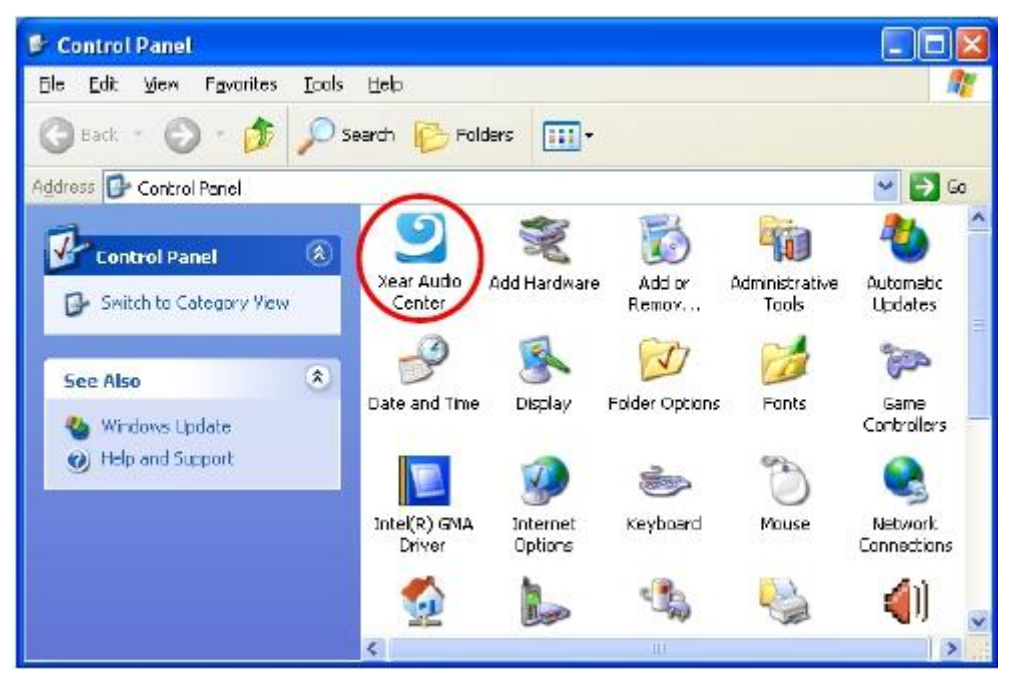

\* How to make CPL icon visible in the system tray?

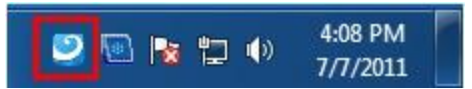

1. Open Xear Audio Center

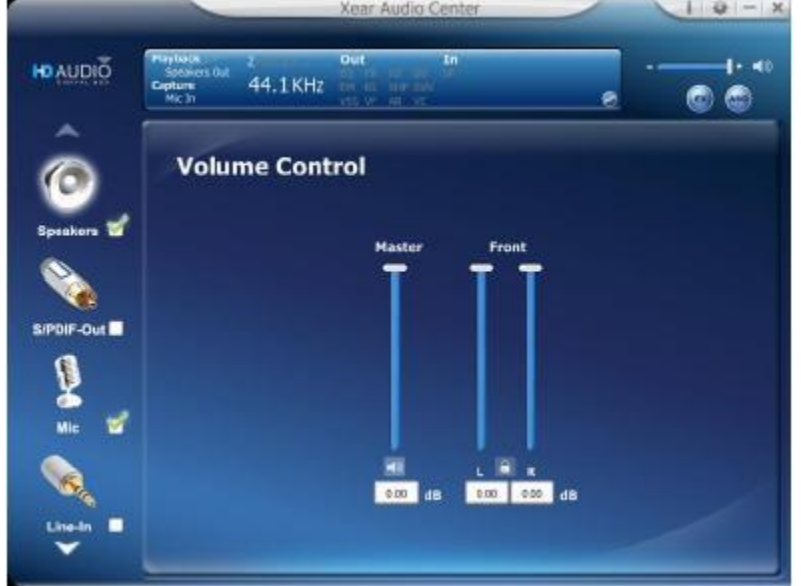

2. Click on the "setting" button to open the setting window.

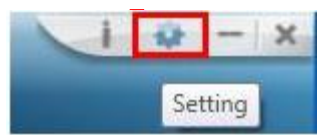

3. Check "Show System Tray Icon". The Xear Audio center icon will be shown in the system tray.

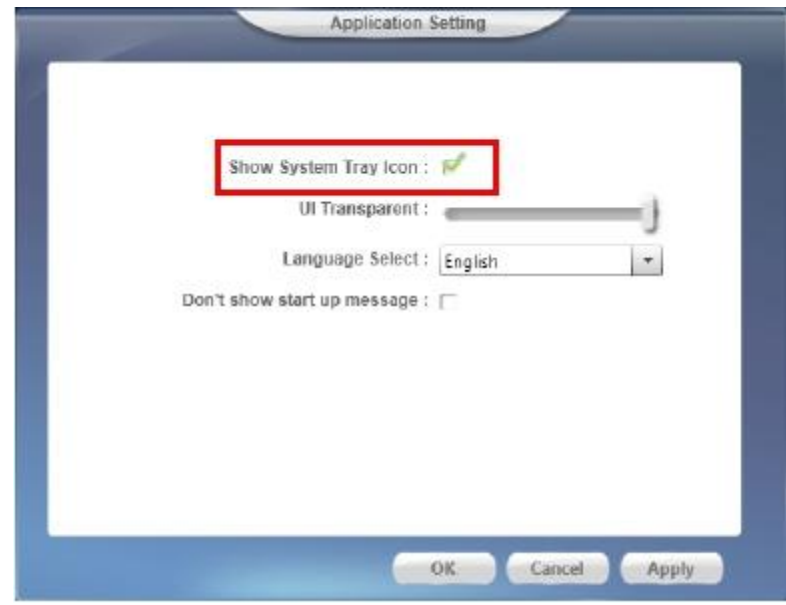

## **Xear Audio Center Function Introduction**

You can control the USB Audio device configuration as shown in the diagram below.

## **Select a Default Device**

Before the Audio device playback or recording operation starting, it needs to select a device as the default device. Windows OS will assign the system resource to the default device.

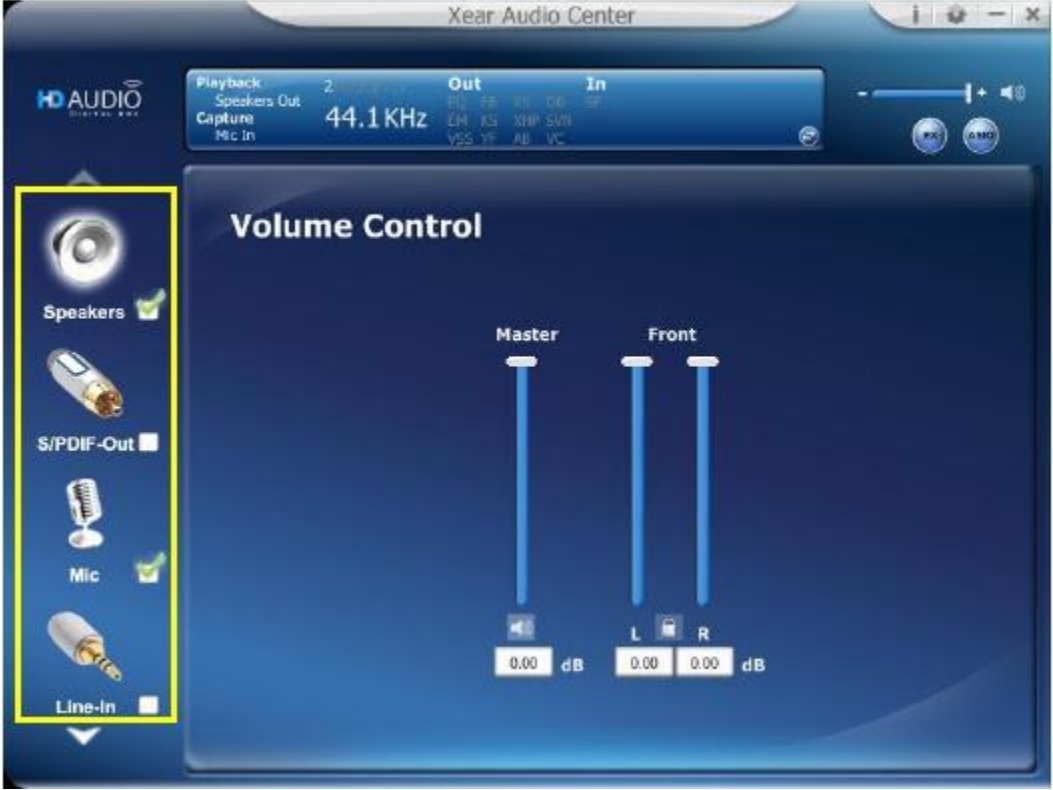

**Set Default Output Device (Speaker)** H

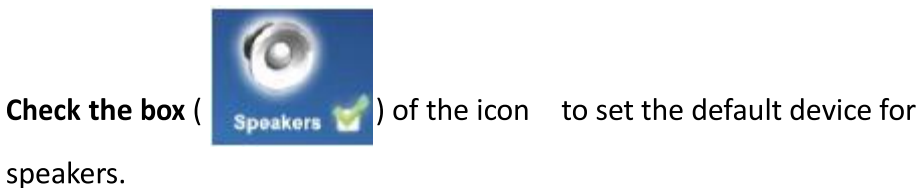

### **Set Default Input Device (Mic)**  $\blacksquare$

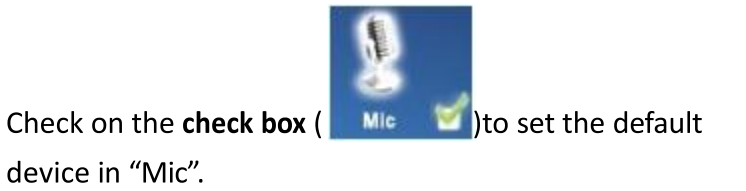

### **Function Behavior**

- Only one audio output device (Speaker or SPDIF-Out)  $\bullet$ can be set as the default audio output device.
- There is only one audio Input device (Mic-in, Line-in, SPDIF-In or Stereo Mix) can be set as the default audio input device.

 $V2.0$ 

# Master Volume / Mute & Un-Mute

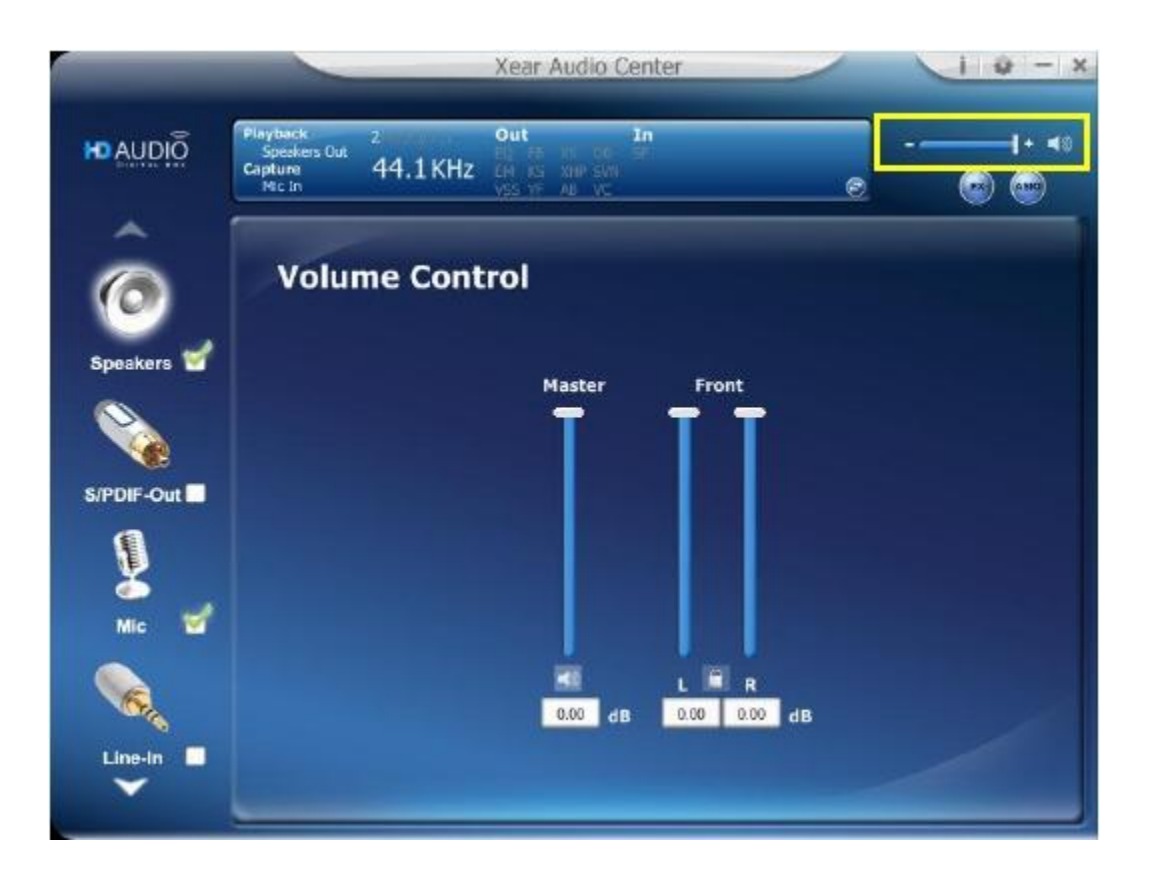

## **Volume Adjusting**

You can increase or decrease the volume of all output device (Speaker, Headphone and SPDIF-Out etc.) by this master volume

ŀ ). Note you can also manual control the volume  $bar($ with the volume control knob on the XS71HDU.

Mute/ Un-Mute the volume H

You can mute/un-mute volume of default output device by the

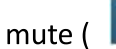

or Un-mute button ( ৰঙ  $\lambda$ 

# **Xear 3D EX**

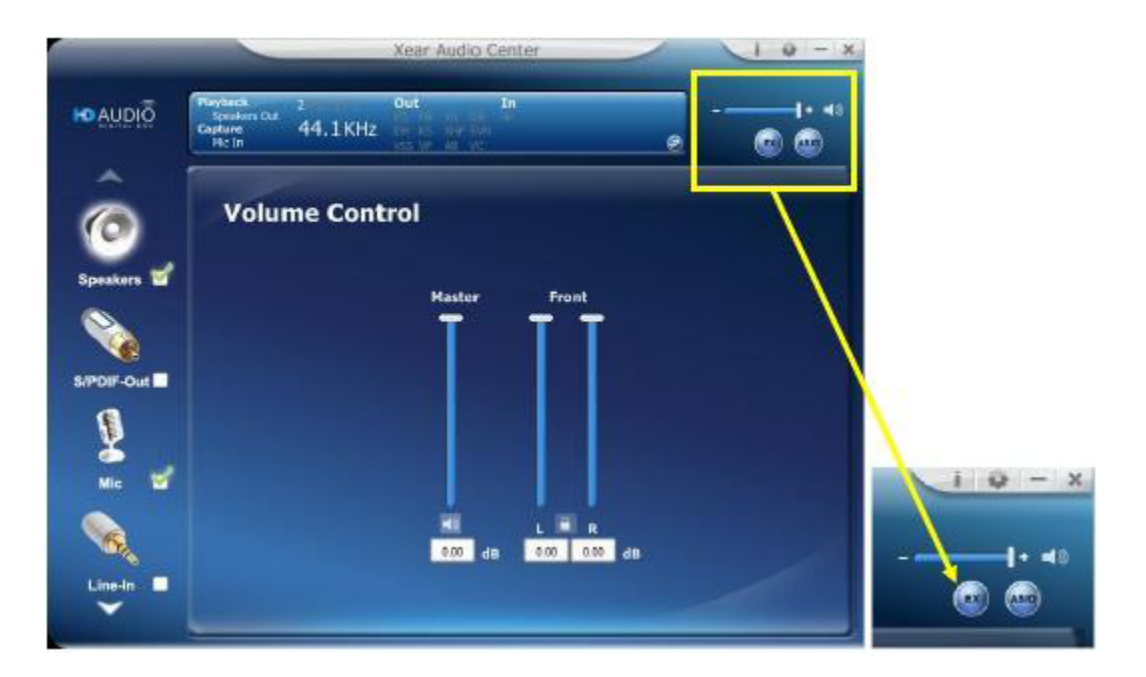

### **Function Introduction**  $\blacksquare$

C-Media Xear3D EX technology provides a complete and fully backward compatible 3D audio interface for Windows 8.1, Windows 8, Windows 7 and Vista.

# **Xear Pro (ASIO)**

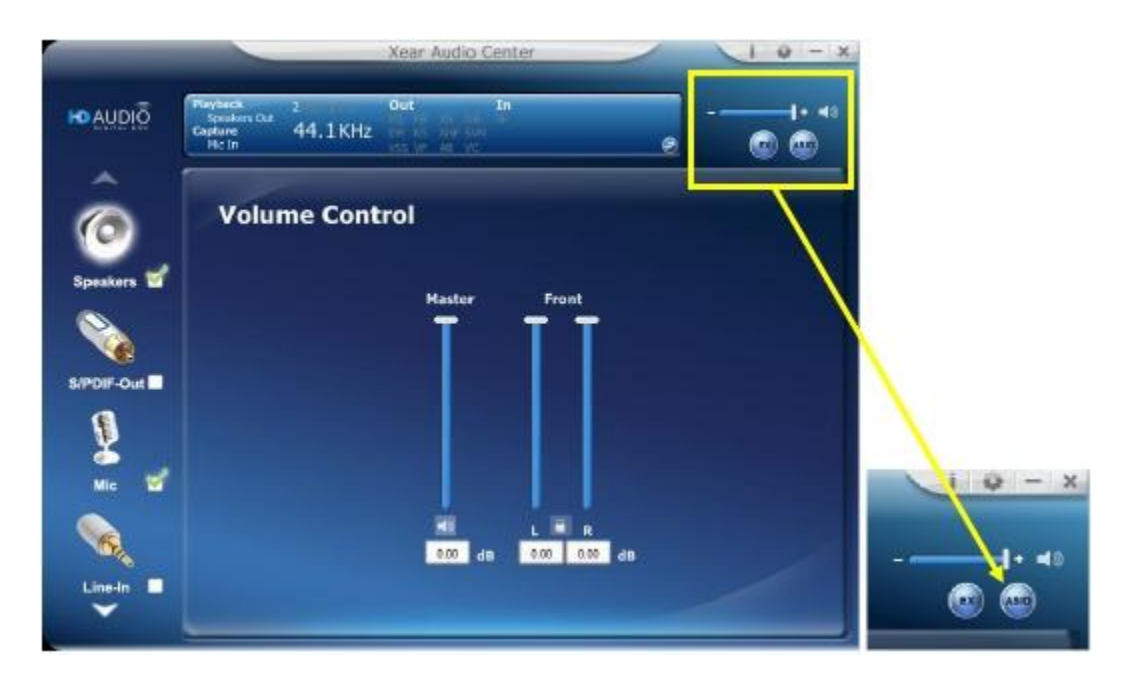

### **Function Introduction**  $\blacksquare$

Xear Pro (ASIO) providing a low-latency and high fidelity interface between a software application and a computer's sound card. (Recommend player: Foobar2000).

Face-Lift CPL supports launch ASIO 2.2 control panel.

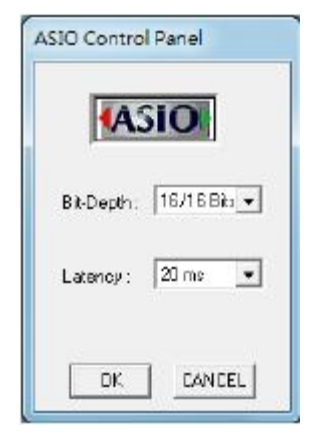

(ASIO is abbreviated from "Audio Stream Input Output"; Audio Stream Input / Output (ASIO) are a computer sound card driver protocol for digital audio specified by Steinberg.)

# **Function Pop Menu**

Xear Audio Center provides several sound effects. Each output/input device comes with a pop menu and you can enter into the sound effect page to enjoy your music, movies and gaming.

### How to open the pop menu:

- I. Double click left mouse button on the Device Icon.
- II. One click right mouse button on the Device Icon.

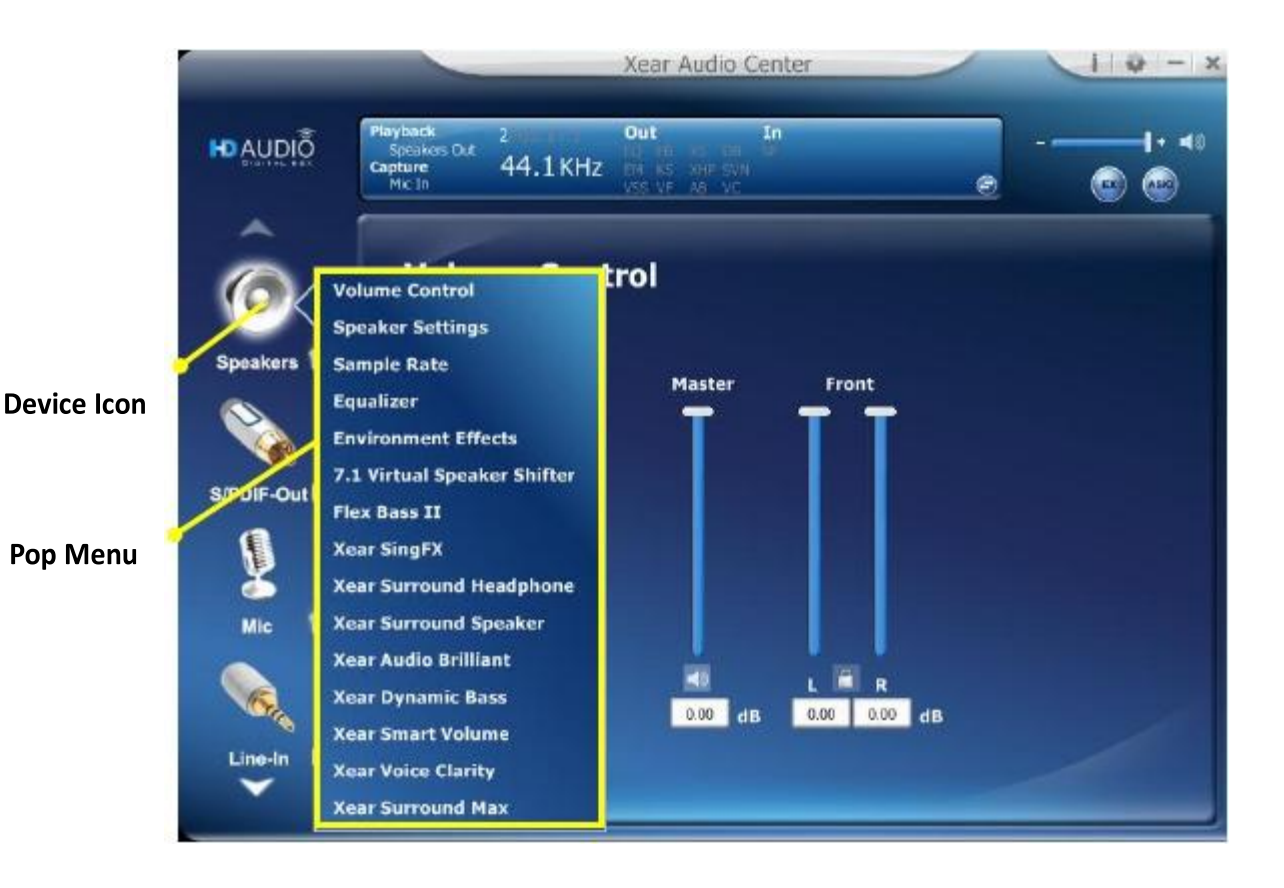

## **Function**

When you click one of the function items in a pop menu, a function page as below will be shown as below.

### **Choose the Equalizer Page**

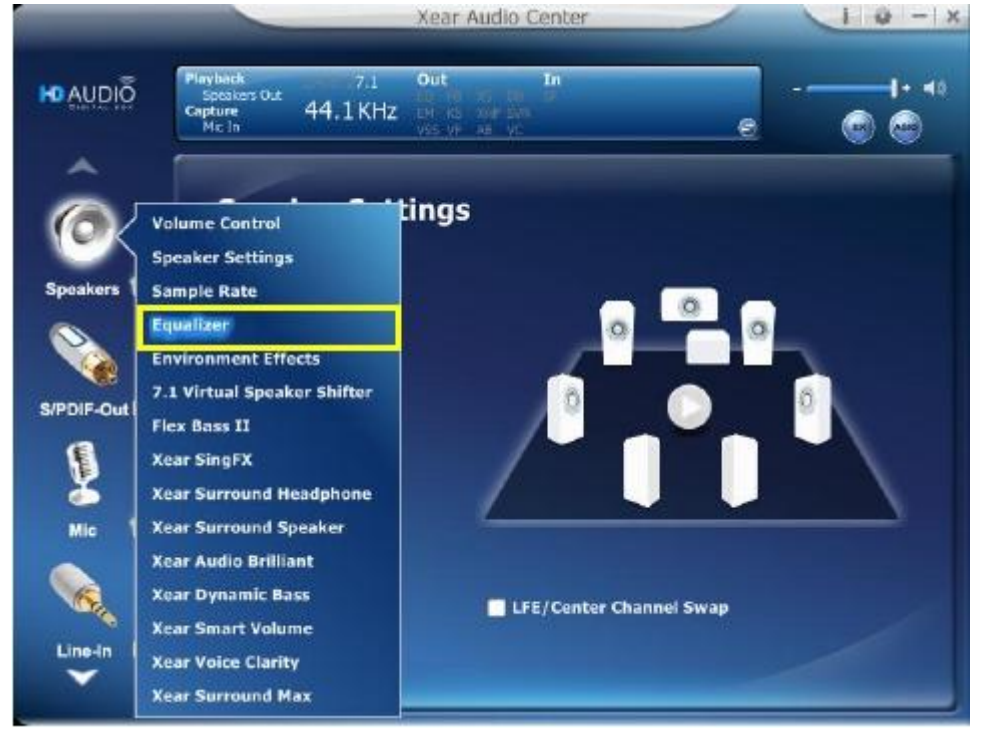

### Pop up the Equalizer Function Page

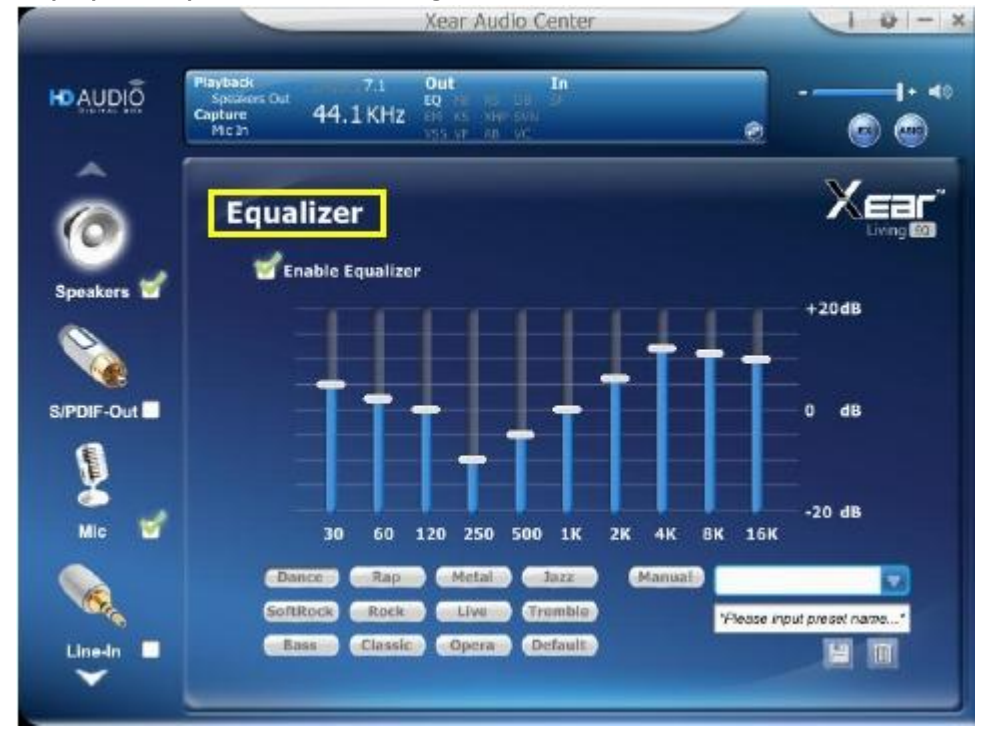

# **Audio Status Panel**

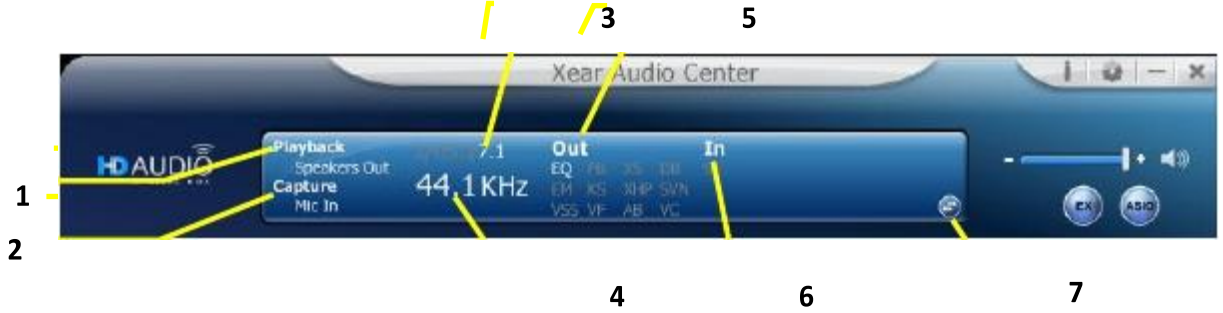

### 1. Playback (Speakers Out)

It indicates that Speaker is the output default device.

### 2. Capture (Mic In)

It indicates that Mic In is the input default device.

### 3. Speaker Numbers (2/4/5.1/7.1)

It indicates the speaker numbers (for Speaker device only).

### 4. Sample Rate

It indicates the Playback sample rate for default output device.

### 5. Audio Output effect indicator

It indicates the playback sound effect status.

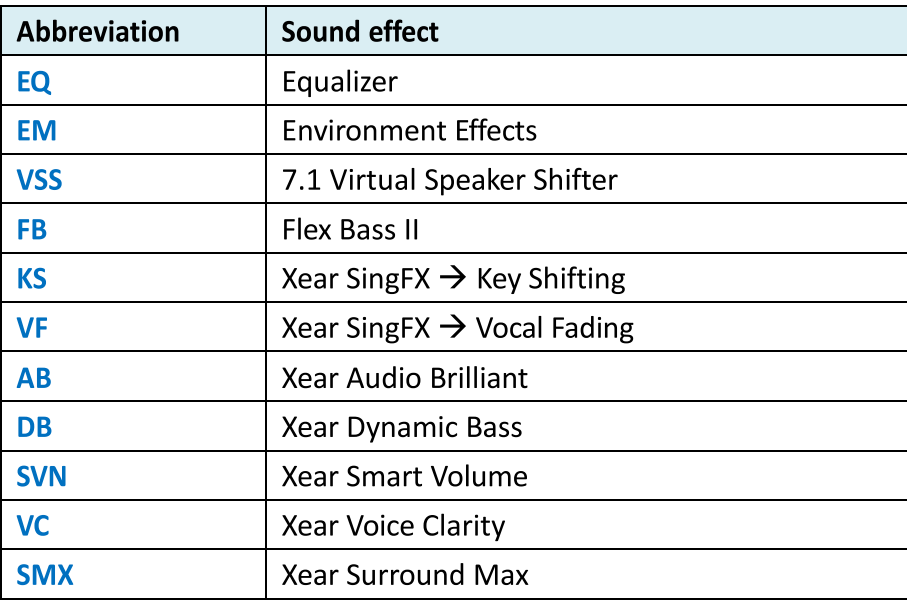

## 6. In effect indicator

It indicates the playback sound effect status.

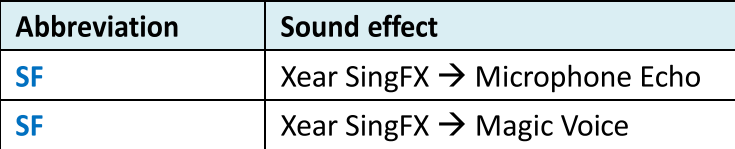

## 7. Switch to Profile Panel button

Click on this button will switch status bar to Profile panel.

(Refer to Profile Panel)

# **Profile Panel**

This is the profile for sound effect setting; it has the preset mode and the user define mode. The user define mode can be customized.

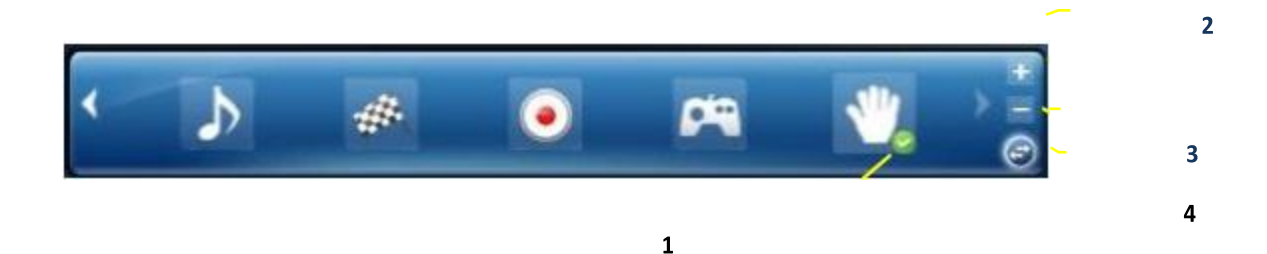

### 1. Profile Mode:

You can set the preset profile mode by these profile buttons. When the preset mode is active, there is a Green-check symbol shown on the right-down corner.

### 2. Add Profile:

You can adjust specific sound effects (Ex: EQ, EM etc...) settings and click this "+" add profile button to name and to create a user-define mode.

### 3. Delete Profile:

You can click this "-"button to delete the user-define mode.

### 4. Switch Button:

This switches the Profile panel to Audio Status Panel.

## **Speaker Device function introduction**

# **Volume control Page**

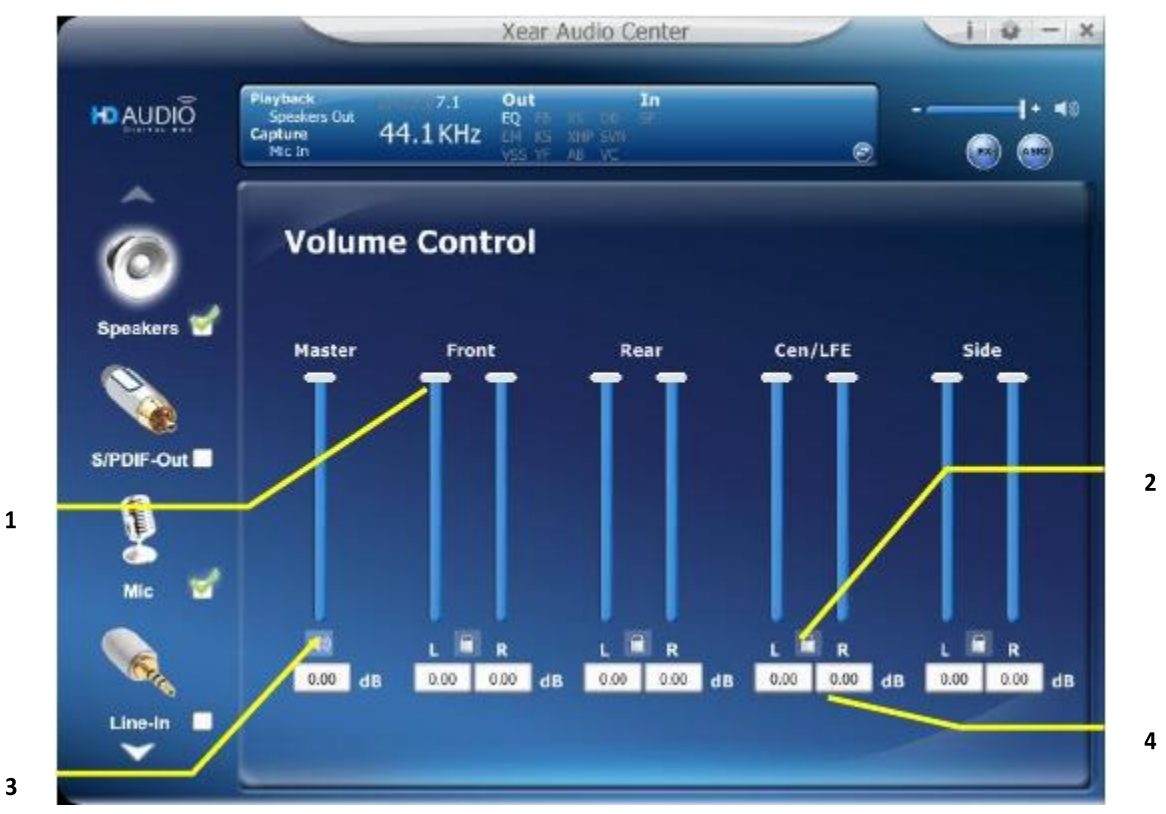

### $\frac{1}{2}$ **Function Introduction**

This function page provides a volume control for the Speaker device.

### $1.$ **Volume control bar:**

Master - It can adjust the volume level for all channels. Front - It can adjust the volume level for front channel.

Left/ Right Channel Lock (Front, Cen/LFE, Rear, Side):  $2.$ Clicking on the lock/ un-lock button can sync the left-channel and right-channels.

### $3.$ Mute / Un-mute:

Clicking on the mute/ un-mute button can mute all channels.

### dB Input Area (Front, Cen/LFE, Rear, Side): 4.

You can directly fill-in a dB value into this text box to set the volume level.

# **Speaker Setting Page**

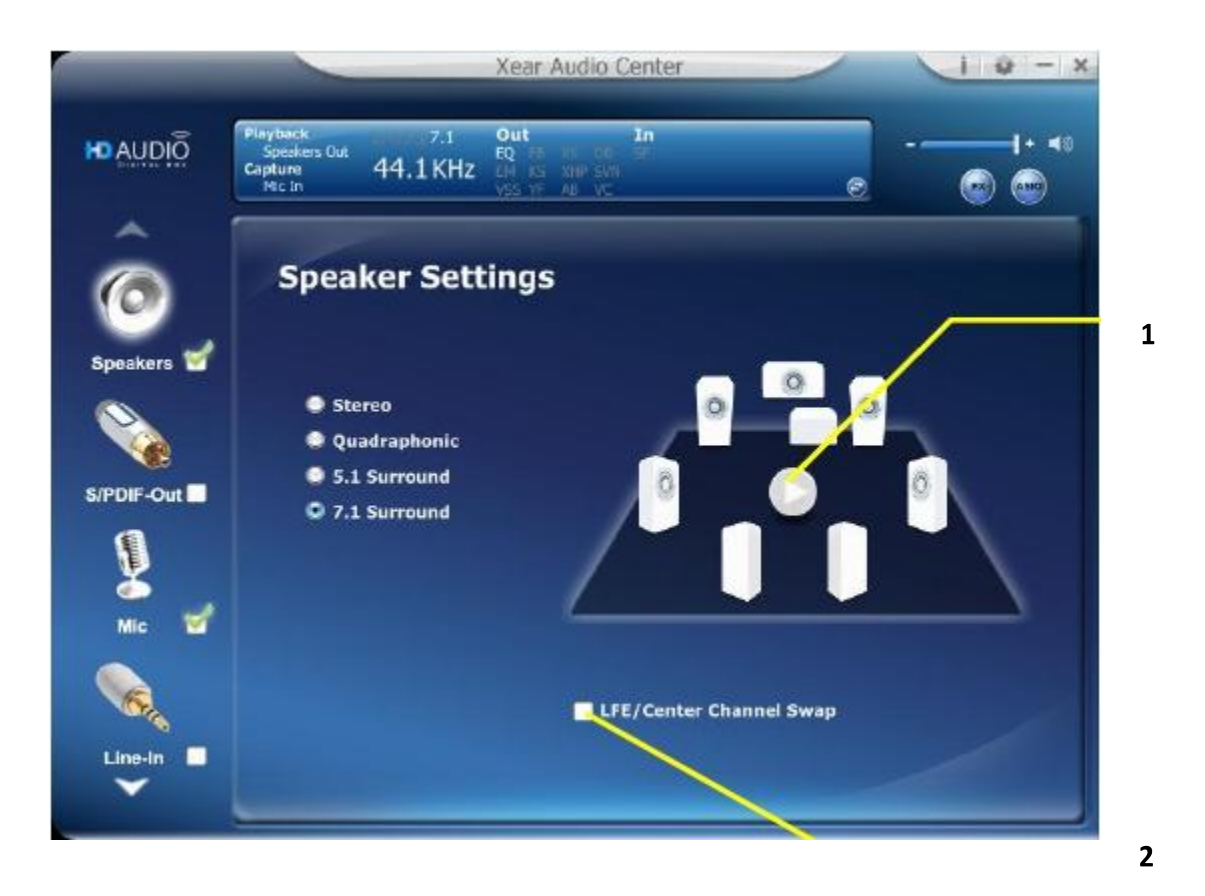

### $\frac{1}{2}$ **Function Introduction**

You can set the speaker numbers (Stereo/ Quadraphonic /5.1 Surround /7.1 Surround) on this page.

### $1.$ **LFE/Center Channel Swap**

When this item enable, it can swap the audio stream between Center/LFE.

## 2. Speaker Test

Click the "Speaker Test" button, the CPL will auto play test sound in order. Front-Left > Front-Right > Back-Left > Back-Right > Center > Bass

# **Sample Rate Page**

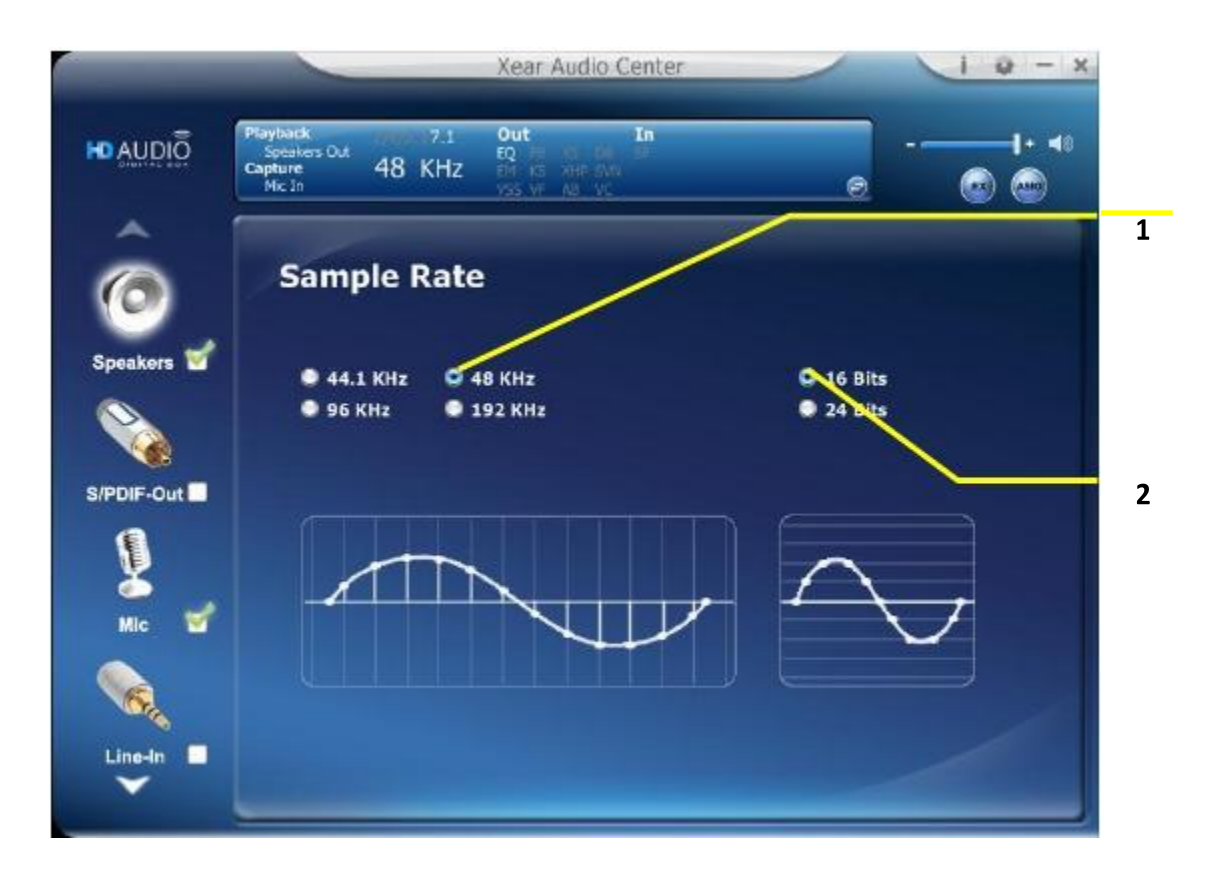

### **Function Introduction**  $\frac{1}{2}$

This function page provides a sample rate setting for the Speaker device.

### $\mathbf{1}$ . **Sample Rate button**

- 44.1 KHz set playback sample rate to 44.1 KHz
- 48 KHz set playback sample rate to 48 KHz
- 96 KHz set playback sample rate to 96 KHz
- 192 KHz set playback sample rate to 192 KHz

### 2. Bit Depth button

16 bit - set playback bit depth to 16 bit

24 bit - set playback bit depth to 24 bit

# Equalizer

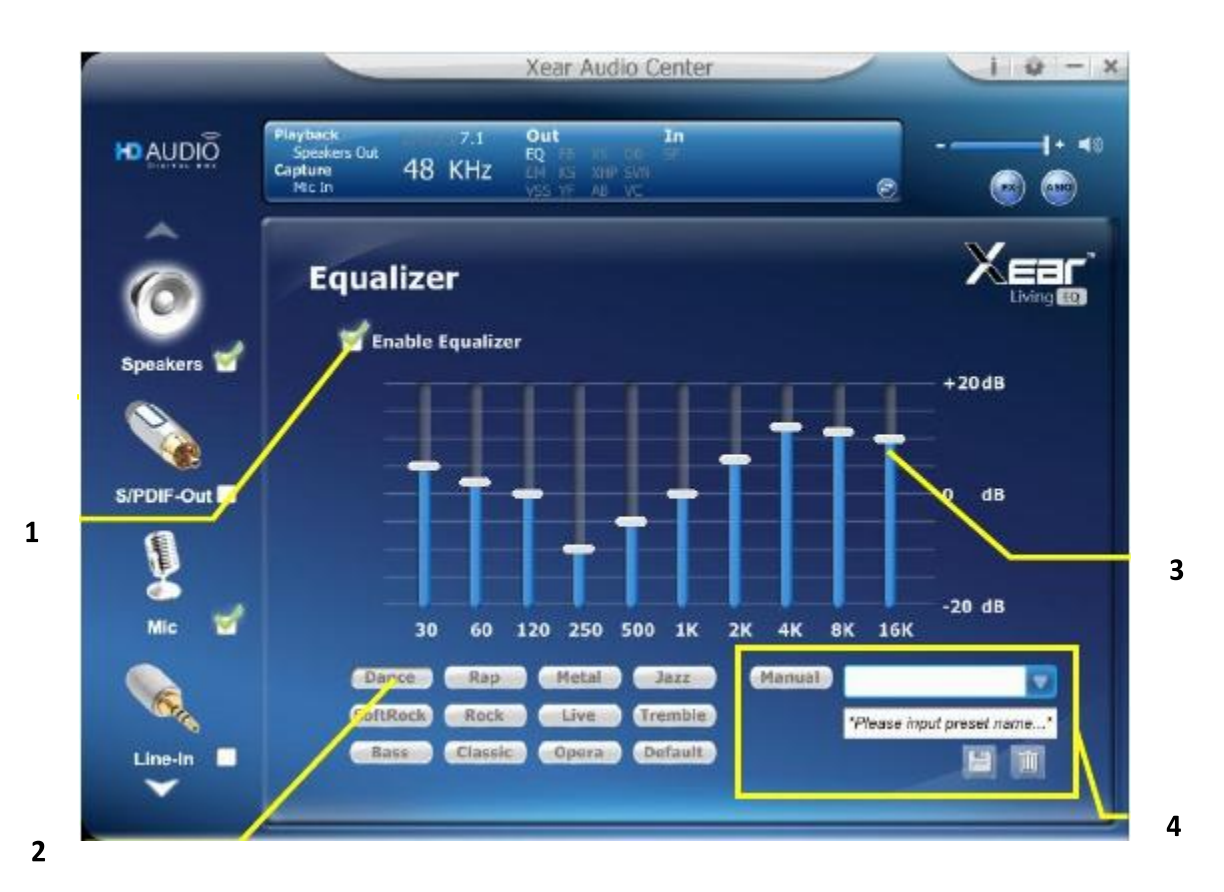

 $\ddot{\cdot}$ **Function Introduction** 

> It provides a 10-band EQ function; you will be able to adjust the EQ band manually and create customized preset items or click on the preset EQ mode.

#### $1.$ EQ enable/disable switch

Click this check box to enable/disable EQ

### $2.$ **Preset mode**

Select a pre-set mode of the equalizer that is designed accordingly. There are 12 preset modes such as Bass, Treble, Live, Rock, Jazz, etc.

### 3. **EQ band controller**

You can change the gain setting for each band (30/60/120/250/500/1K/2K/4K/8K/16 KHz)

27

### **Manual mode** 4.

You can change the gain setting for each band and then give it a

name in the "A. Input Field" and then click "In to add your

 $\blacksquare$  , to new setting into the "B. Manual Mode List". Click " delete settings.

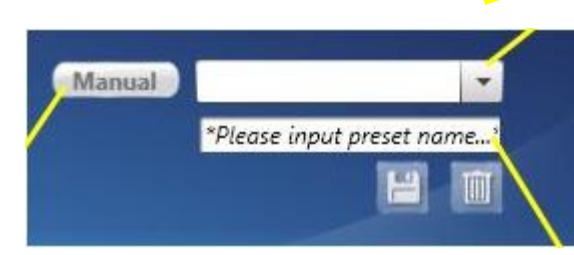

**Set to Manual Mode** 

A. Input Field

**B. Manual mode List** 

# **Environment Effect**

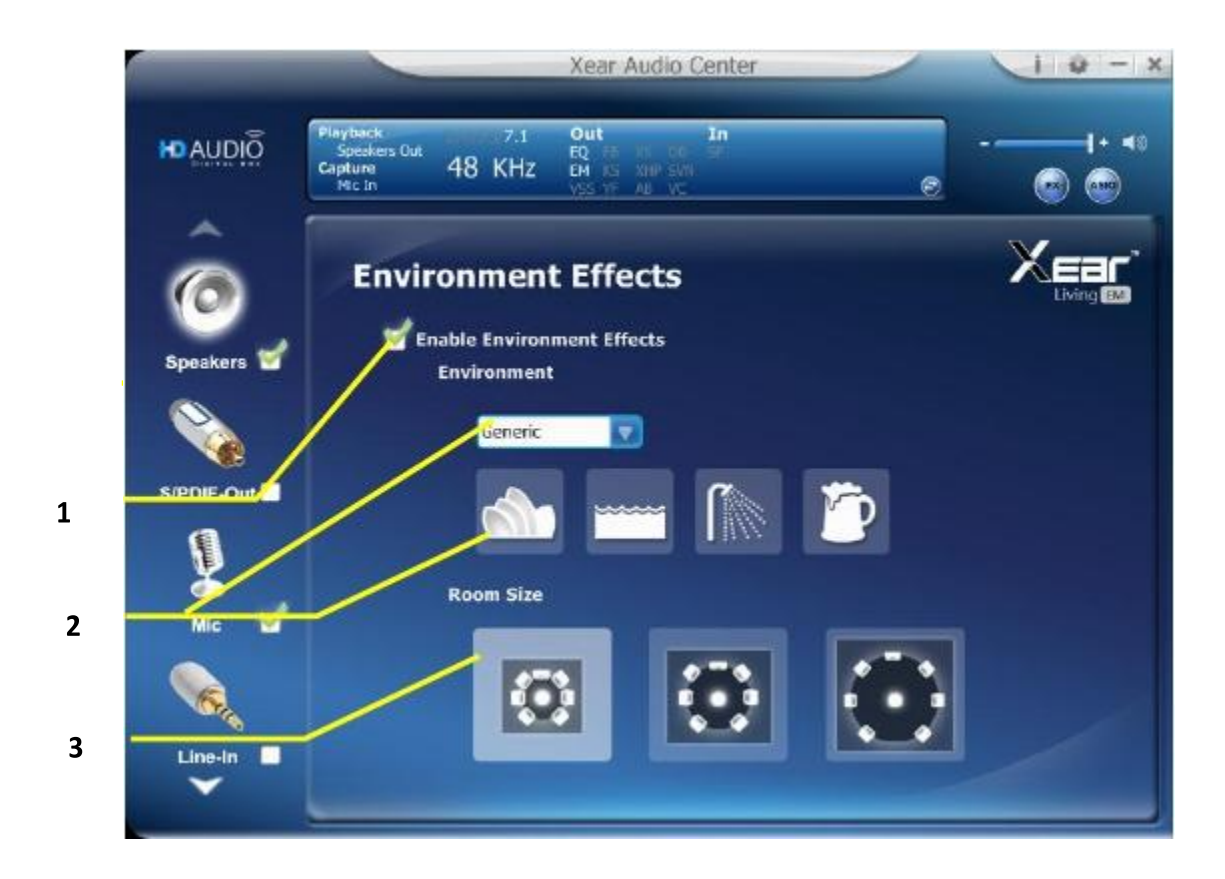

### $\frac{1}{2}$ **Function Introduction**

It provides 28 special environment emulations; allows you can hear different sound reflection and reverberation.

### $1.$ Environment Effect enable/disable switch

Click on this check box to enable/disable Environment Effect.

### $2.$ **Environment Effect mode**

Click on an Environment effect button or pull the dropdown list to choose an Environment effect.

### $3<sub>1</sub>$ **Room Size**

You can change the "Room Size" to simulate a larger or smaller space.

# **Virtual Speaker Shifter**

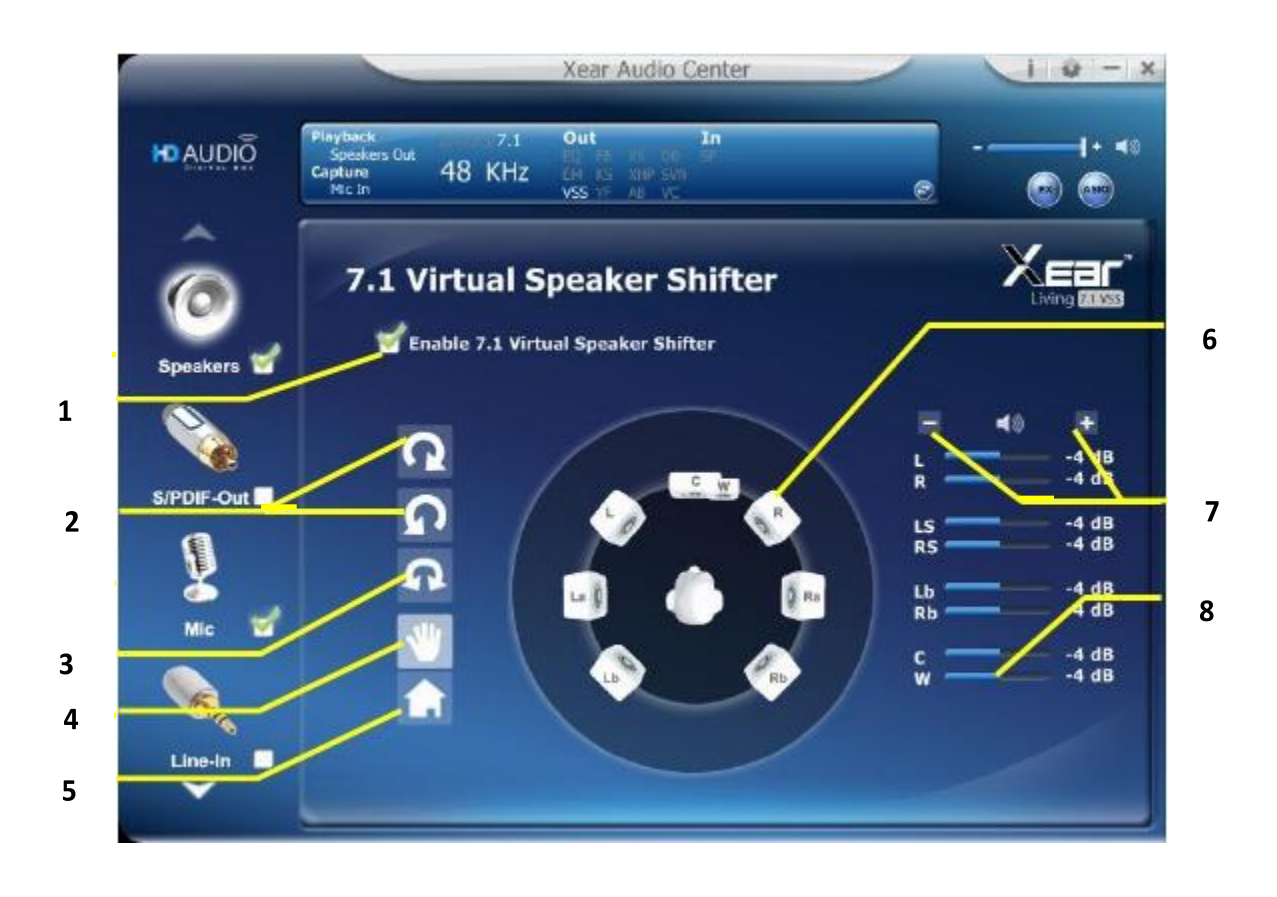

### $\frac{1}{2}$ **Function Introduction**

You can use this page to simulate the speaker direction and distance.

### 7.1 Virtual speaker shifter enable/disable switch  $1.$ Click on this check box to enable/disable 7.1 Virtual Speaker.

#### $2.$ **Auto Rotation Mode**

The virtual speakers rotate clockwise or counterclockwise slowly.

#### $3.$ **Manually Rotation Mode**

Use mouse to rotate the virtual speakers on the screen manually.

### 4. **Manual Shifting (Free Moving Mode)** Use pointer and click-and-drag to move the locations of the individual virtual speakers.

### 5. **Reset**

Reset the location of virtual speakers / virtual listener to the default settings.

### 6. Virtual Speaker (L/R/Ls/Rs/Lb/Rb/C/W)

Each virtual speaker virtualizes one channel of the 7.1 channel speakers in the real world.

### $7.$ **Volume Control**

Each virtual speaker virtualizes one channel of the 7.1 channel Speakers.

### 8. **Volume indicator**

Indicate value for each channel.

## **Flex Bass II**

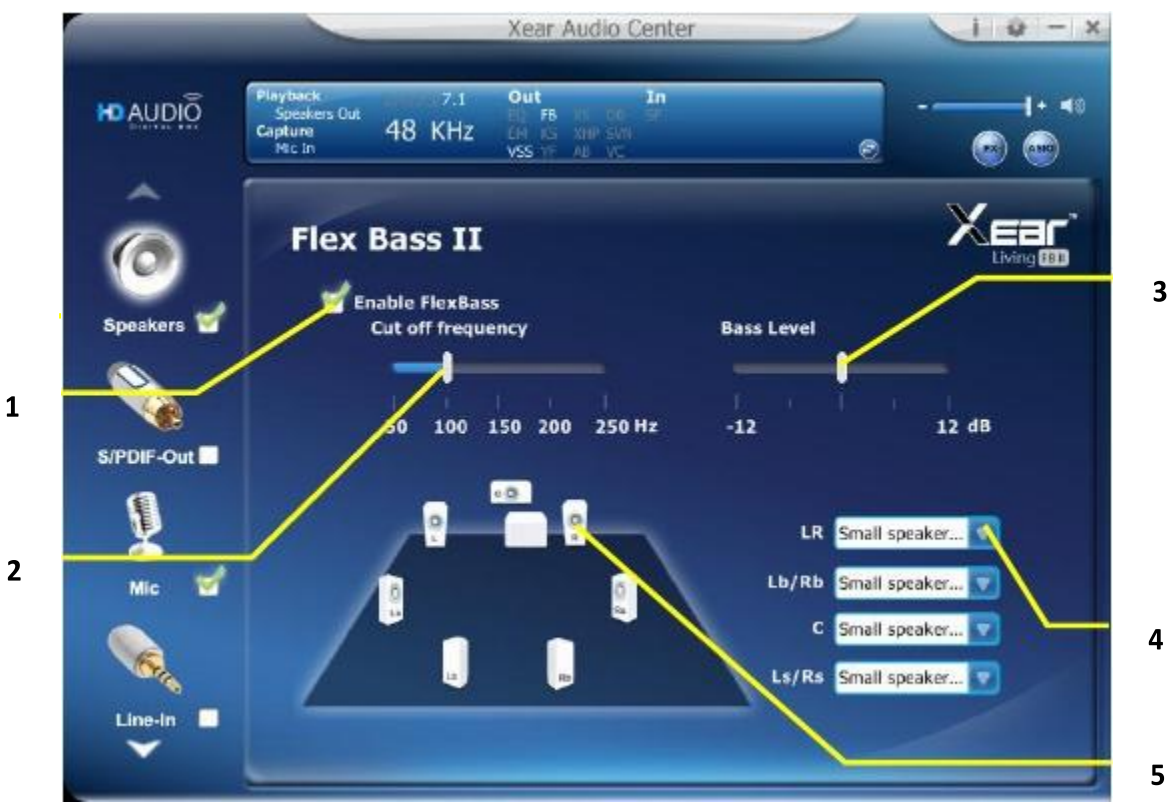

### ❖ Function Introduction

You can use this function to increase/decrease the LFE strength. This function can cut the low frequency band (50~250Hz) of stereo music content (ex. Mp3, WMA, CD Audio) and transfer to subwoofer or each speaker.

### 1. Flex Bass II enable/disable switch

Click on this check box to enable/disable Flex Bass II.

### 2. Cut Off Frequency:

The cutting range of low frequency is from 50Hz to 250Hz.

### 3. Bass Level:

The bass level range is from -12 to 12dB.

### 4. Speaker Size (L/R/Ls/Rs/Lb/Rb/C/W)

### Small Speaker w/o bass

When the speaker size is set to small, you can hear the sound resonance more obvious and reverberation from subwoofer.

### Large Speaker w/ bass:

When the speaker size is setting to large, you can hear the sound resonance more obvious and reverberation from itself.

### 5. Speaker Diagram

You also can check the speaker size from this home theater diagram.

### **Small Speaker**

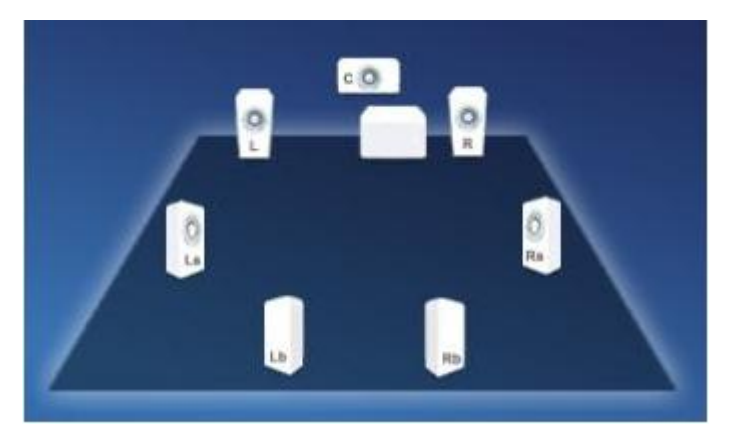

### **Large Speaker**

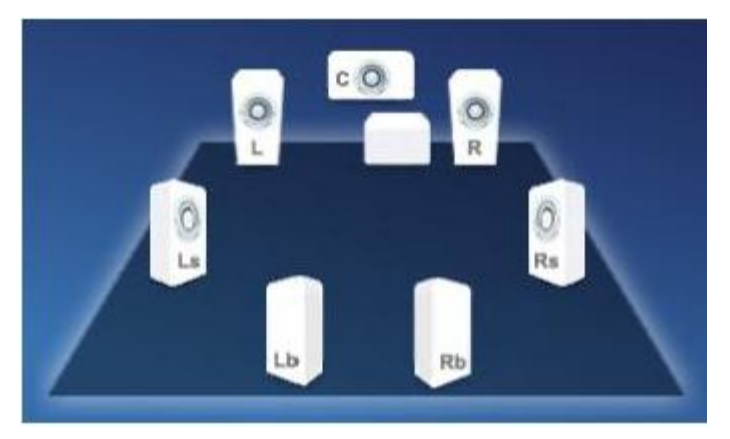

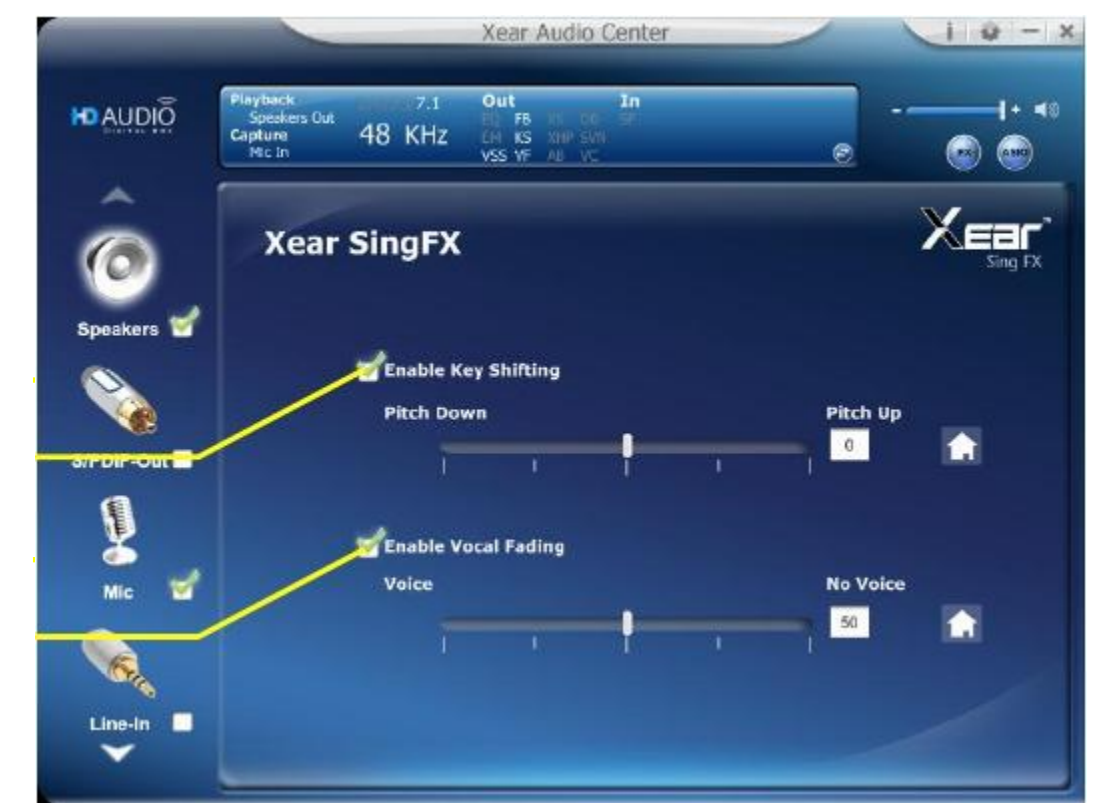

## ❖ Function Introduction

Xear SingFX page provides 2 features for karaoke application.

### 1. Key Shifting switch

It provides the key change function, there are 4 shifting-up steps and 4 shifting-down steps, you can use slide bar to change the key level.

### 2. Vocal Fading:

It provides the vocal removal function for any stereo music content (ex. Mp3 \ WMA \ CD), you can use slider bar to change the vocal fading level.

 $\mathbf{1}$ 

 $\mathbf{1}$ 

 $\overline{2}$ 

# **Xear Surround Headphone**

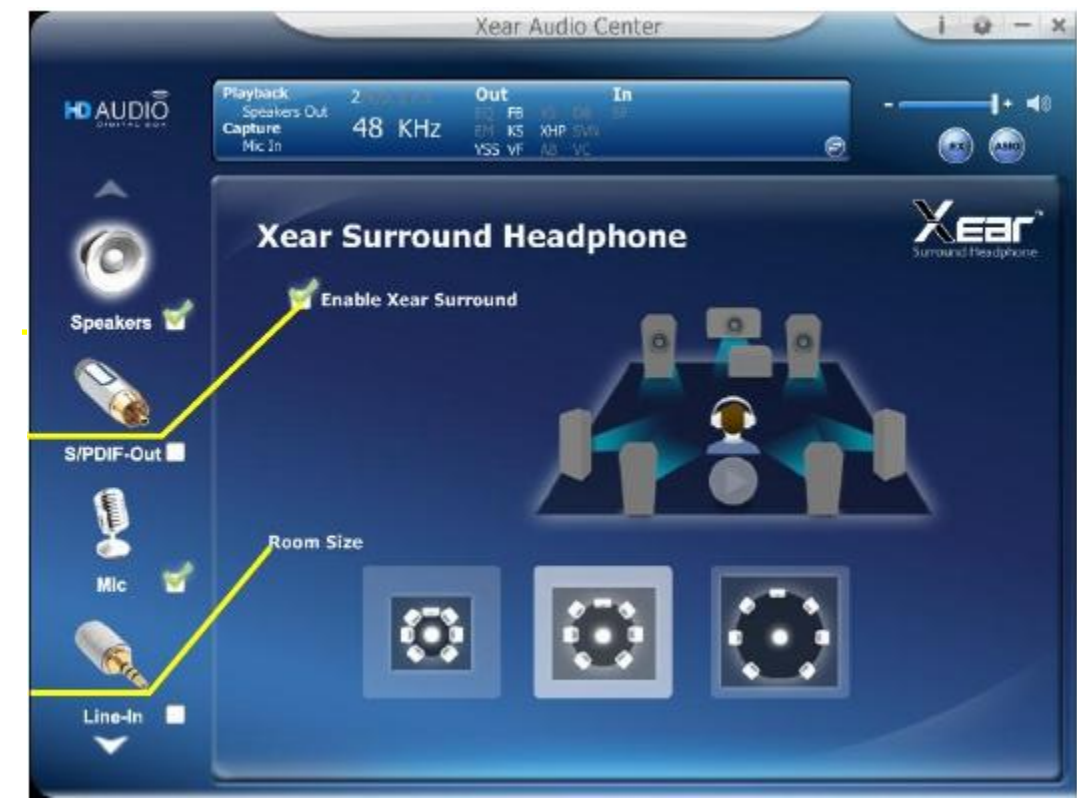

## ❖ Function Introduction

You can use this function to simulate a multi-speaker home theater surround listening experience by 2 channel (Stereo) Headphone device.

### 1. Enable Xear Surroud

Click this check box to enable the Xear Surround sound effect.

### 2. Room Size

Xear Surround Headphone provides 3 room size modes and one anechoic room. You can change "Room Size Button" to simulate the difference room size and room type.

 $\overline{\mathbf{2}}$ 

# **Xear Surround Speaker**

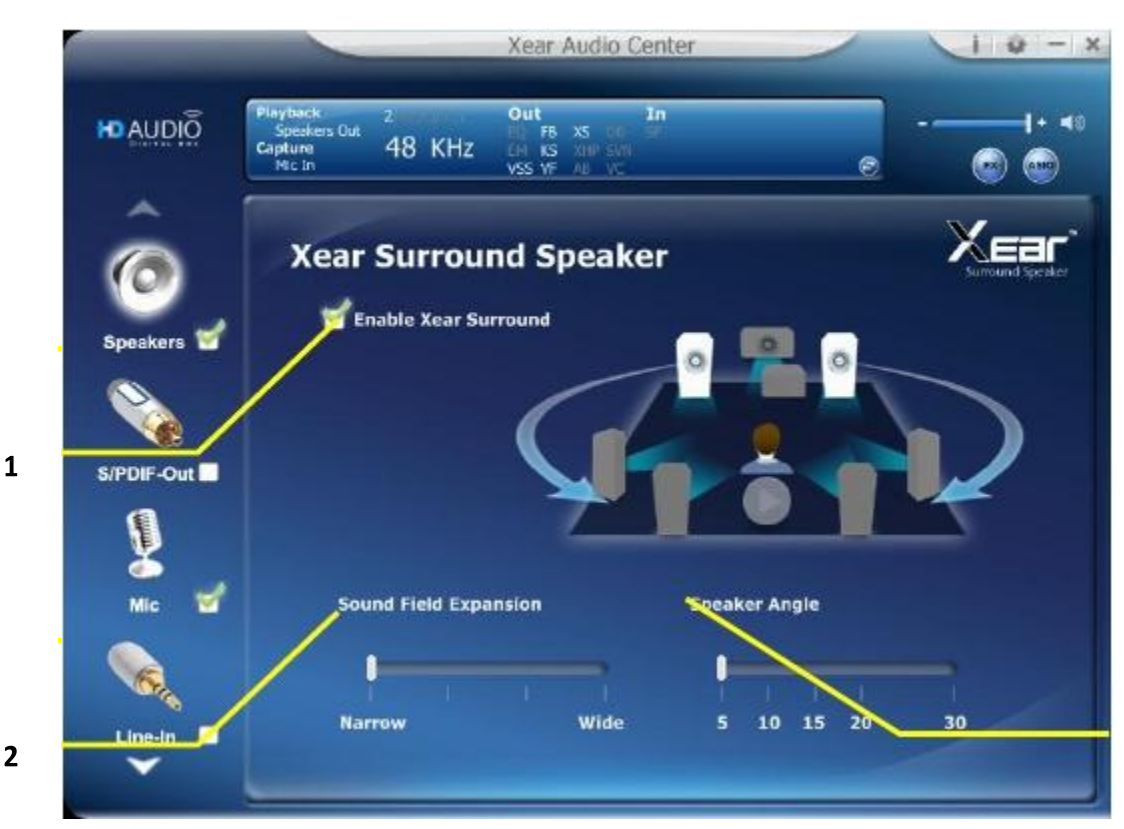

 $\overline{2}$ 

## ❖ Function Introduction

You can use this function to simulate a multi-speaker home theater surround listening experience by 2 channel (Stereo) Speaker device.

### 1. Enable Xear Surround

Click this check box to enable the Xear Surround sound effect.

### 2. Sound Field Expansion / Speaker Angle

Xear Surround Speaker provides the Sound Filed Expansion and Speaker Angle for user fine tune and it can improve the Listening experience.

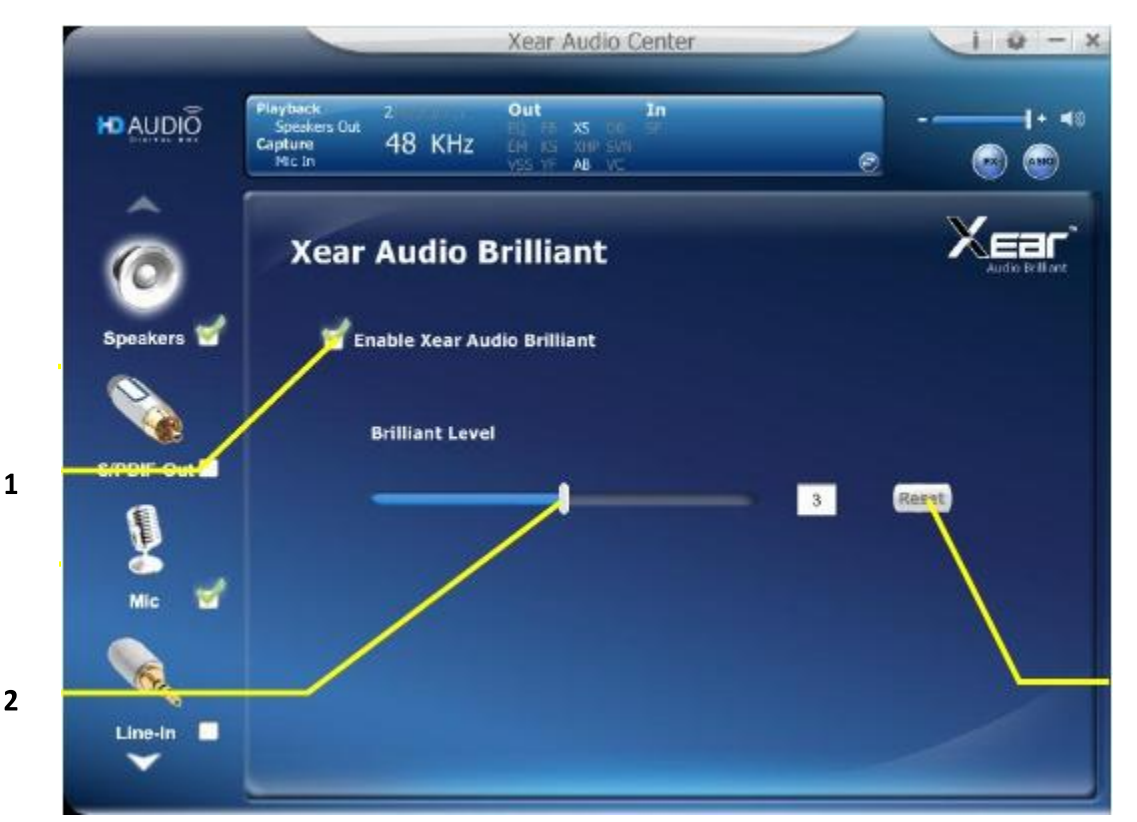

## ❖ Function Introduction

Xear Audio Brilliant can restore the clarity and details of compressed audio in music, movies and games (MP3, WMA, AAC, AC3, etc.).

#### $\mathbf{1}$ . **Enable Audio Brilliant**

Click this check box to enable the Xear Audio Brilliant.

#### $2.$ **Brilliant Level**

You can increase/decrease the Brilliant Level.

 $3<sub>l</sub>$ Reset

Return to default value.

 $\overline{\mathbf{3}}$ 

 $V2.0$ 

# **Xear Dynamic Bass**

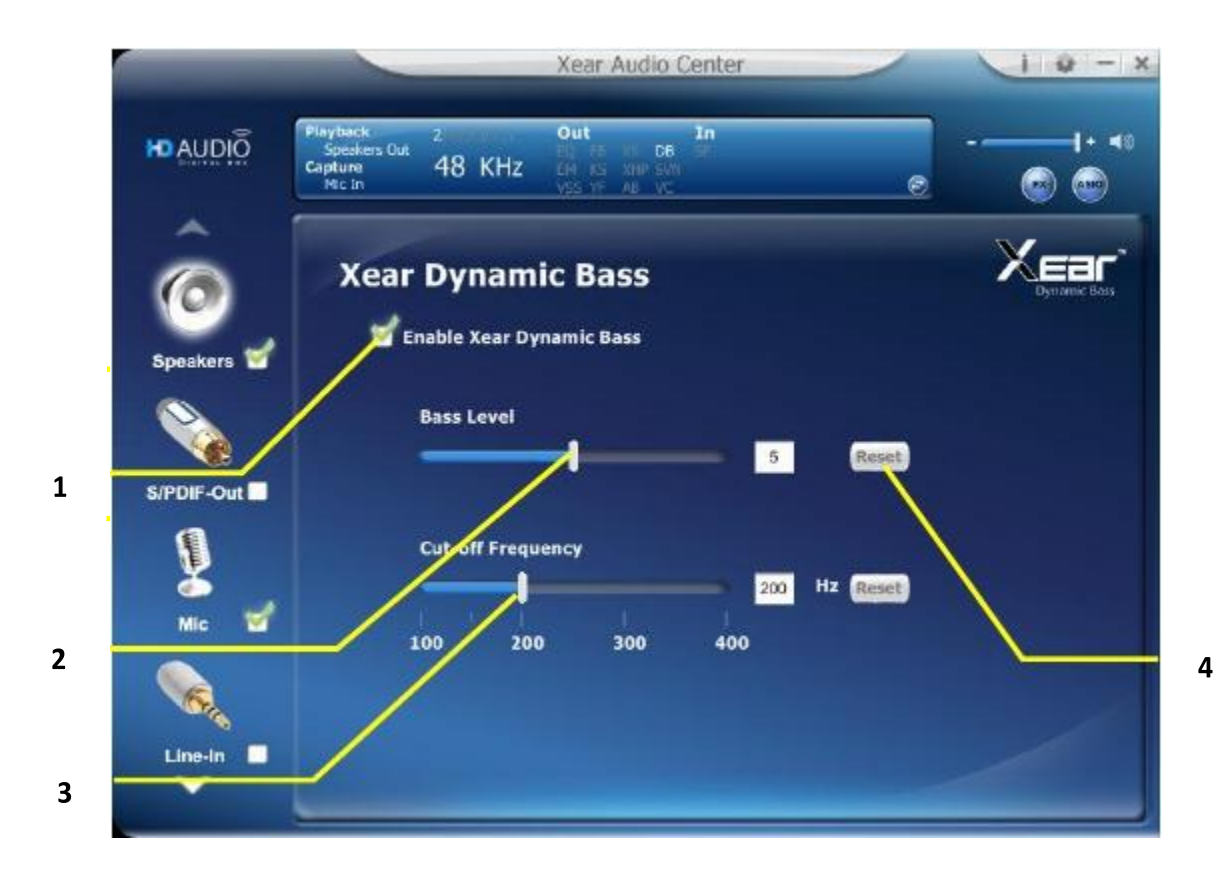

## ❖ Function Introduction

Xear Dynamic Bass can increases the bass reproduction capability of small speaker drivers by applying psychoacoustic techniques.

#### 1. **Enable Dynamic Bass**

Click this check box to enable the Xear Dynamic Bass effect.

#### $2.$ **Bass Level**

You can increase/decrease the Bass Level.

### $3.$ **Cut-Off Frequency**

You can adjust the Cut-Off Frequency range, to make the bass effect more strong.

### $\overline{4}$ . Reset

Return to default value.

 $\overline{\mathbf{3}}$ 

# **Xear Smart Volume**

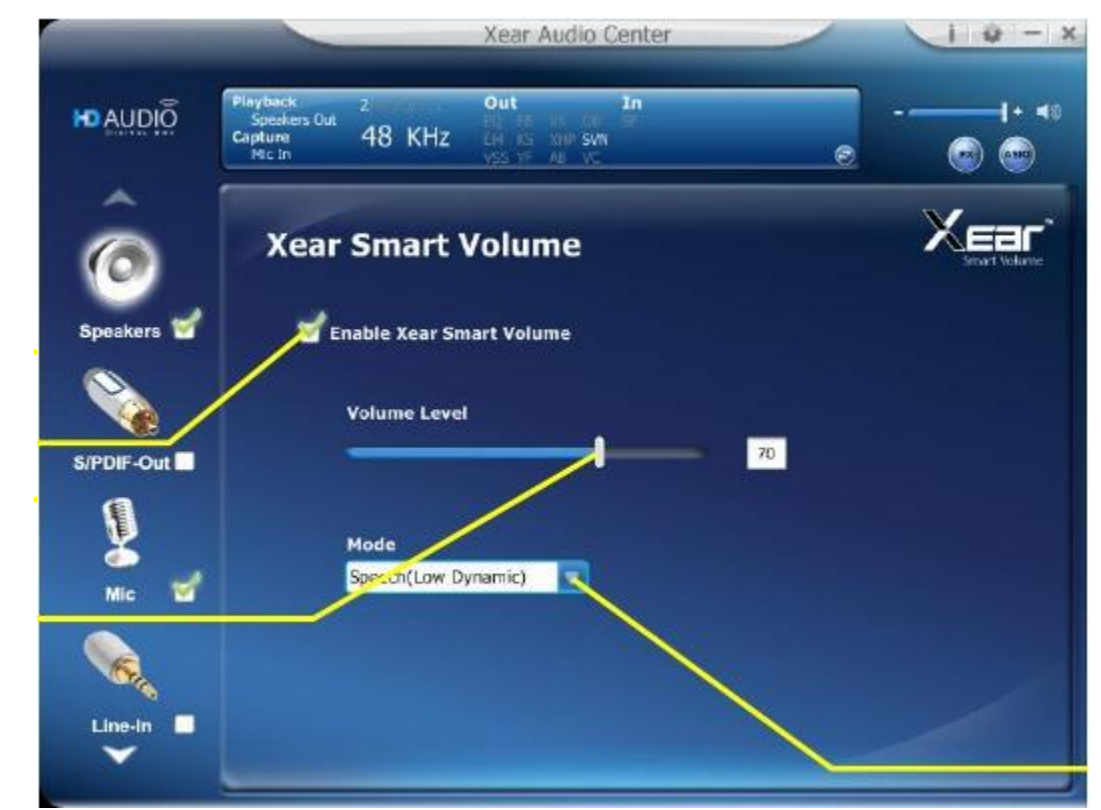

 $\overline{2}$ 

### ❖ Function Introduction

Xear Smart Volume can normalize sound levels of music to reduce the frequencies required for volume adjustments on Televisions, Docking Speakers, PCs and other consumer products.

#### $1.$ **Enable Smart Volume**

Click this check box to enable the Xear Smart Volume

#### $2.$ **Volume Level**

You can set normalize sound level.

### $3<sub>1</sub>$ **Mode**

You can choose Music mode and Speech Mode to your preference.

# **Xear Voice Clarity**

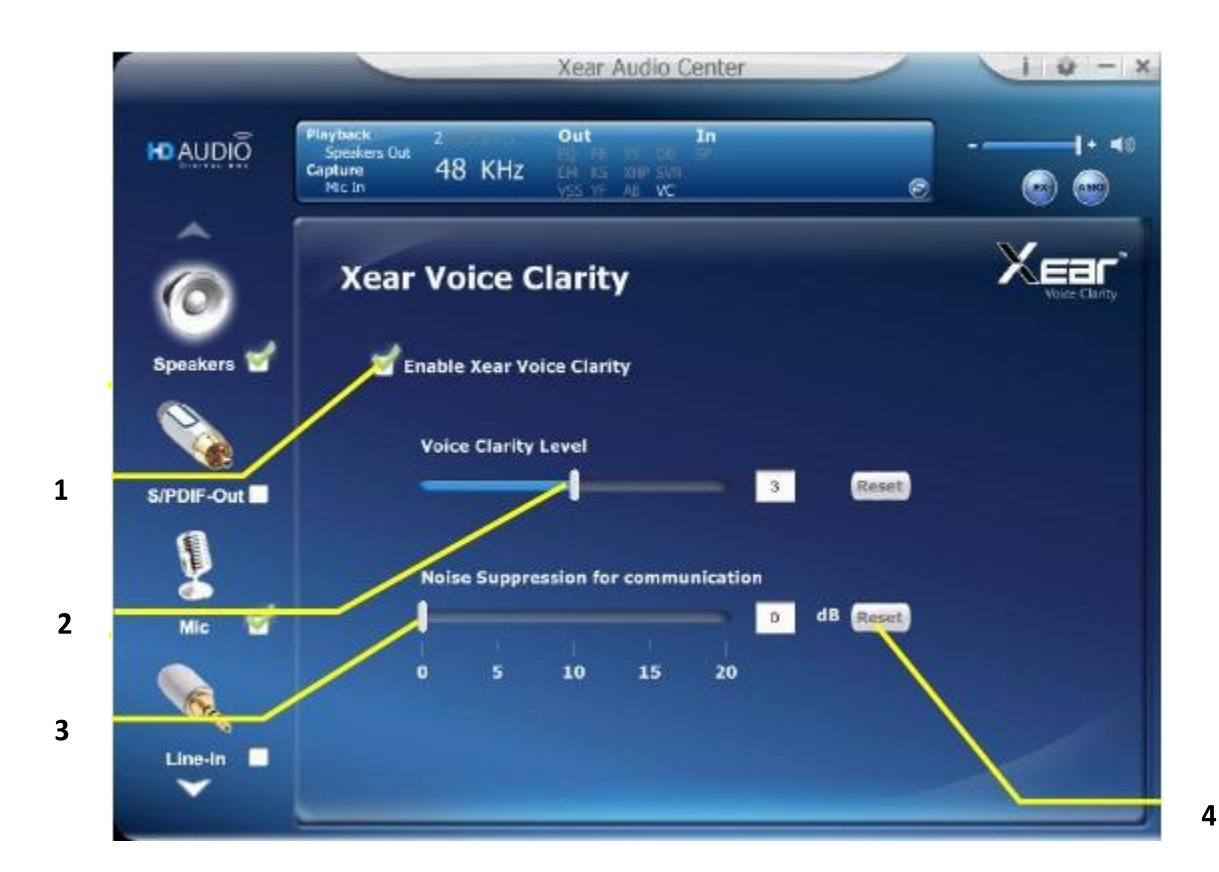

❖ Function Introduction

Xear Voice Clarity can Increases clarity, intelligibility, and prominence of receiving voice in VOIP, game, music, or movies without suppressing or changing other audio.

#### $1.$ **Enable Voice Clarity**

Click this check box to enable the Xear Voice Clarity effect.

#### $2.$ **Voice Clarity Level**

You can increase the volume Level to make the voice more clear.

### $3<sub>1</sub>$ **Noise Suppression for communication**

You can eliminate the background noise.

#### 4. Reset

Return to default volume.

# **Xear Surround Max**

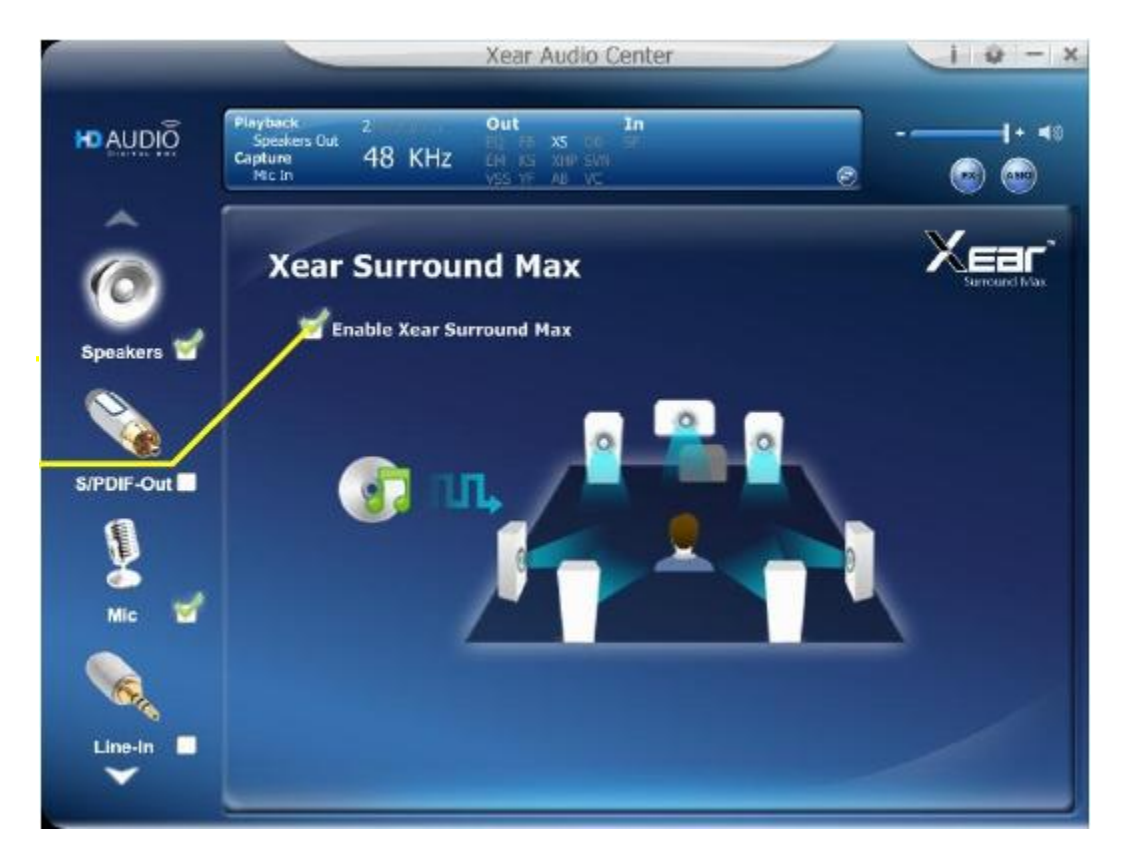

### ❖ Function Introduction

Xear Surround Max can expand stereo audio content to each output channel, when you are playing mp3 music file and enable this function, you can hear music from each speaker (8 speakers).

#### $1.$ **Enable Surround Max**

Click this check box to enable the Xear Surround Max.

## **SPDIF-Out Device function introduction**

# **Volume control Page**

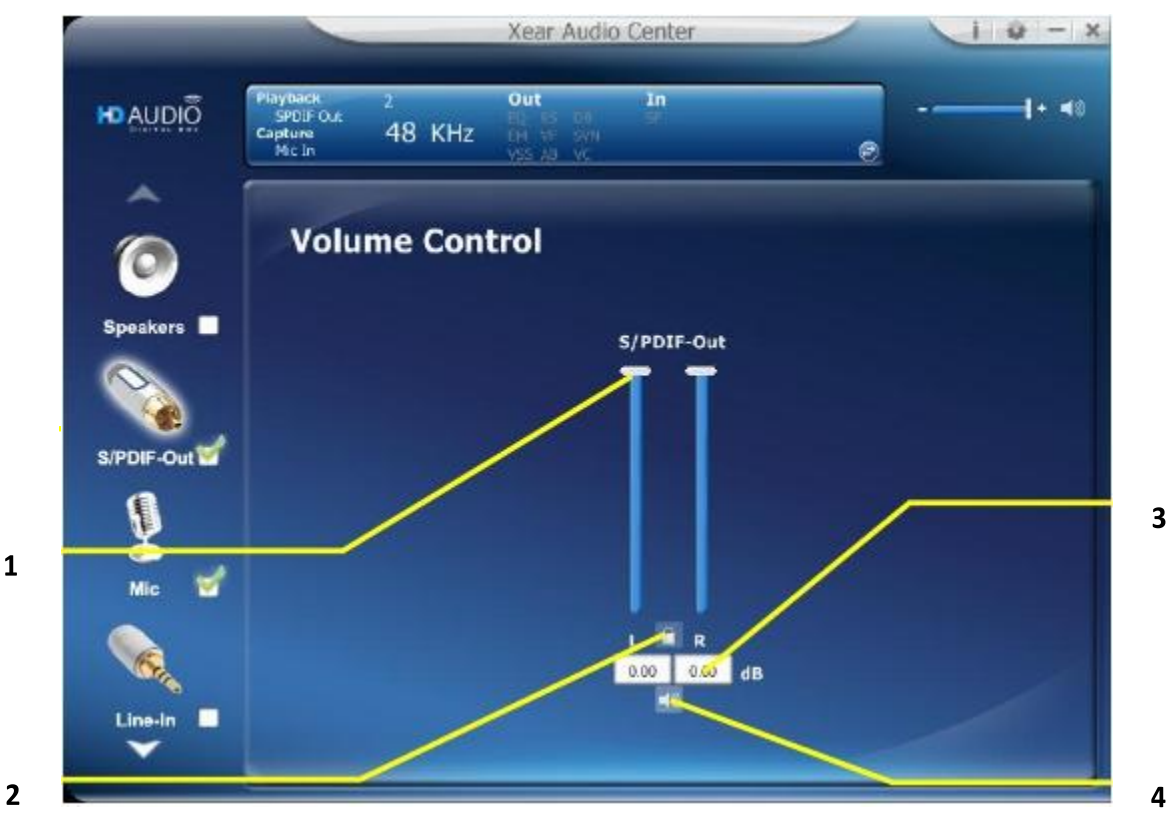

 $\mathbf{1}$ 

### $\frac{1}{2}$ **Function Introduction**

This function page provides a volume control for SPDIF-Out device.

#### $\mathbf{1}$ . Volume control bar:

SPDIF-Out - You can use this bar to increase/decrease volume level.

### Left/ Right Channel Lock:  $2.$

Clicking on the Lock/ Un-Lock button can sync the left-channel and right-channel volume.

### $3.$ dB Input Area:

You can directly fill-in a dB value into this text box to set the volume level.

### Mute / Un-mute: 4.

Clicking on the mute/ un-mute button can mute SPDIF-Out.

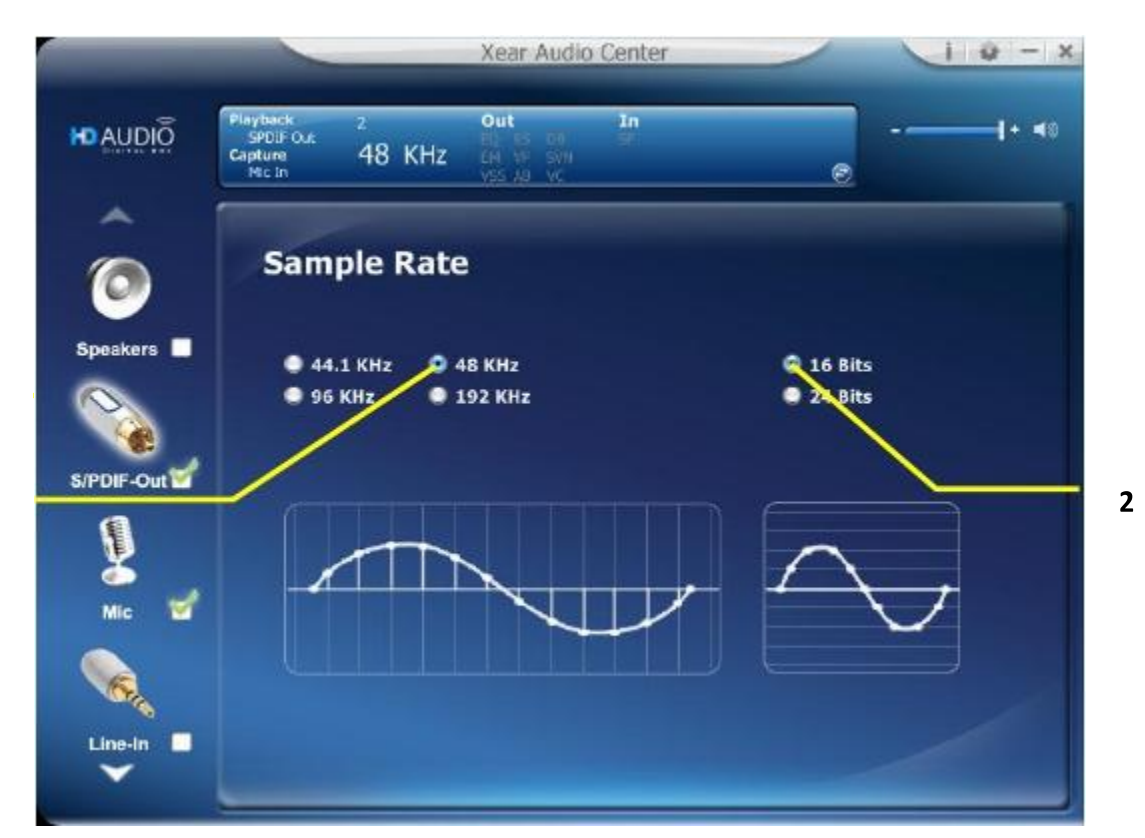

### $\frac{1}{2}$ **Function Introduction**

This function page provides a sample rate setting for SPDIF-Out device.

### 1. **Sample Rate button**

44.1 KHz - set playback sample rate to 44.1 KHz 48 KHz - set playback sample rate to 48 KHz 96 KHz - set playback sample rate to 96 KHz 192 KHz - set playback sample rate to 192 KHz

### $2.$ **Bit Depth button**

16 bit - set playback bit depth to 16 bit 24 bit - set playback bit depth to 24 bit

## Mic, Line-in Device function introduction

# **Volume control Page**

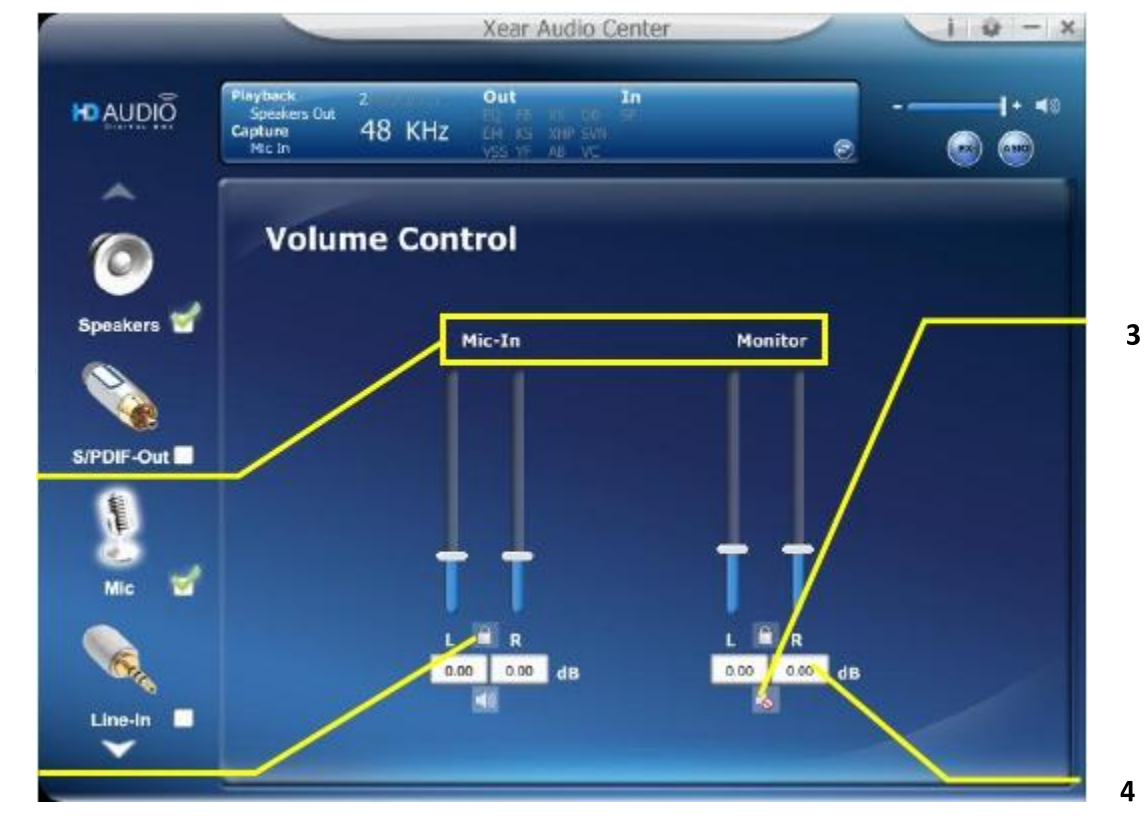

 $\overline{2}$ 

 $\mathbf{1}$ 

### ❖ **Function Introduction**

This function page provides the recording volume and monitoring the volume control of Microphone device. (Same as Line-in device.)

#### $\mathbf{1}$ . Volume control bar:

Mic-In  $-$  It can adjust the volume level of recording. Monitor- It can adjust the volume level of Mic-in monitoring.

### Left/ Right Channel Lock:  $2.$

Clicking on the Lock/ Un-Lock button can sync the left-channel and right-channel volume.

### $3.$ Mute / Un-mute:

Clicking on the Mute/ Un-Mute button can mute all channels.

### 4. dB Input Area

You can directly fill-in a dB value into this text box to set the volume level.

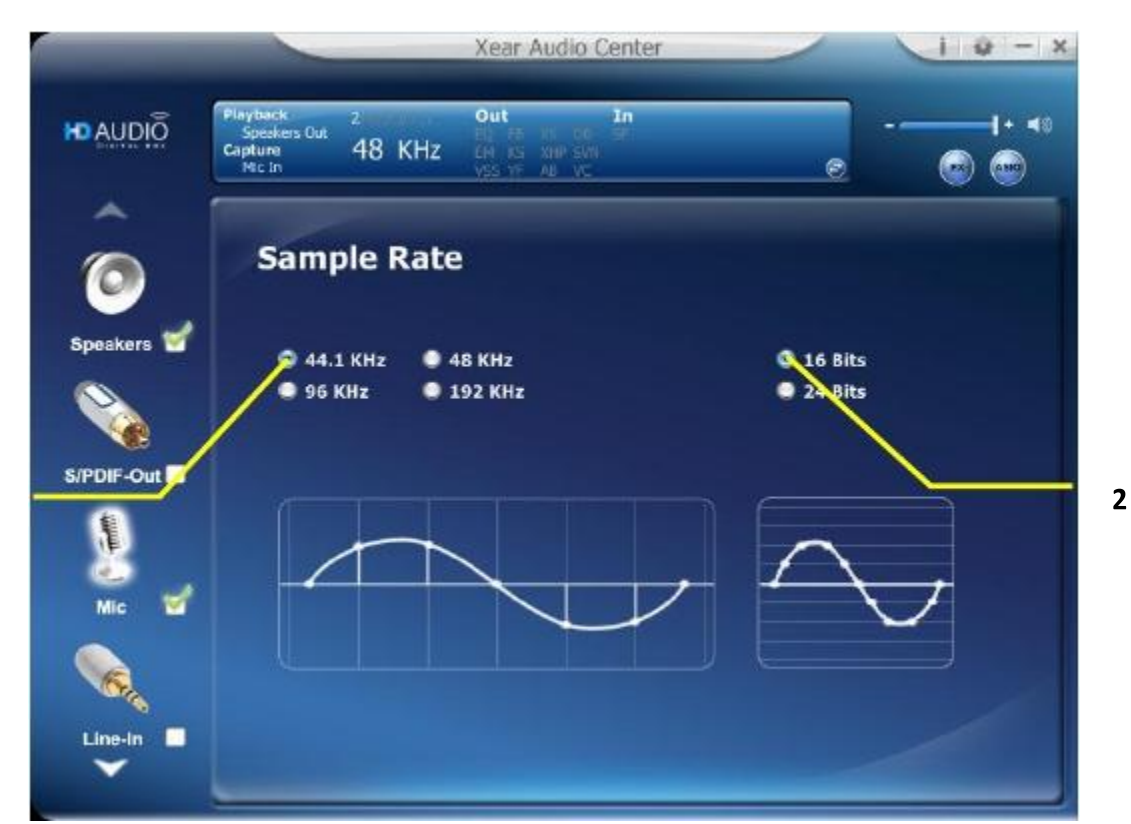

### $\frac{1}{2}$ **Function Introduction**

This function page provides a sample rate setting for Microphone device.

### 1. **Sample Rate button**

44.1 KHz - set Mic recording sample rate to 44.1 KHz 48 KHz - set Mic recording sample rate to 48 KHz 96 KHz - set Mic recording sample rate to 96 KHz 192 KHz - set Mic recording sample rate to 192 KHz

### $2.$ **Bit Depth button**

16 bit - set playback bit depth to 16 bit 24 bit - set playback bit depth to 24 bit

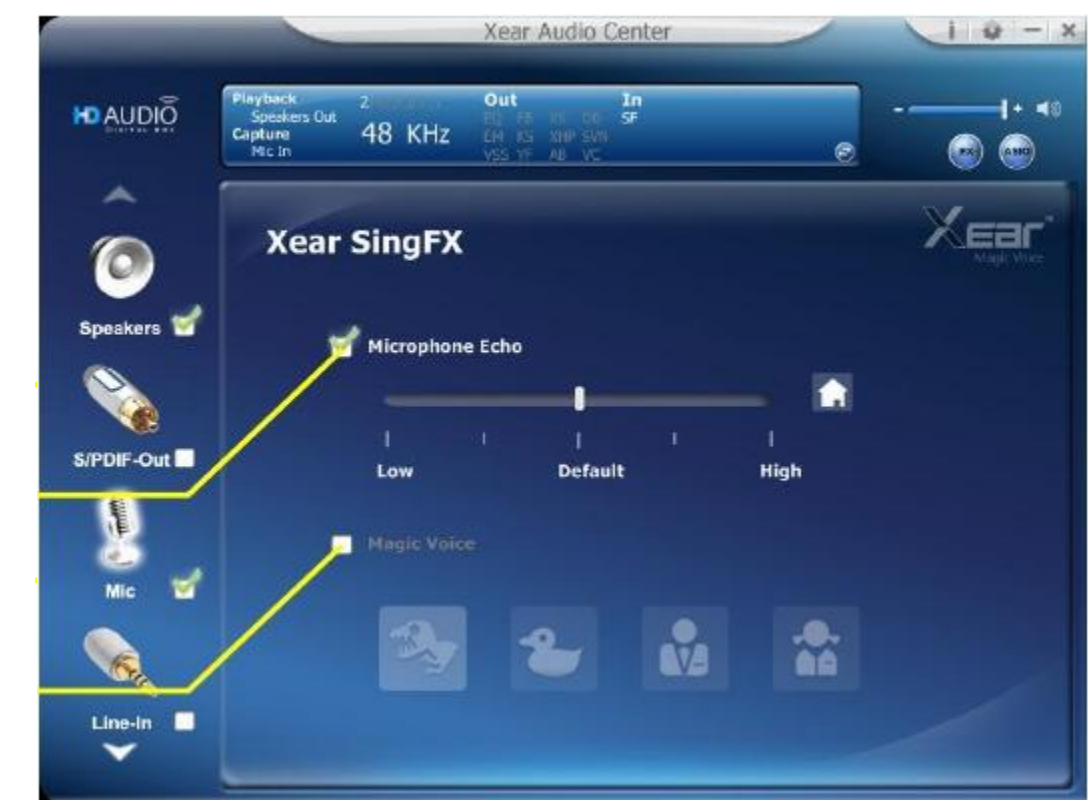

# **Xear SingFX Page (Microphone device only)**

### $\frac{1}{2}$ **Function Introduction**

When you are talking to your friends over the network like messenger, VOIP, online game applications, you can use "Magic Voice" effects to simulate some funny voice. Only one voice type can be chosen at one time.

#### $\mathbf{1}$ . Microphone Echo,

Click this check box to enable the Microphone echo effect; you can use the slide bar to change the echo level.

### Magic Voice mode (Monster/Carton/Male/Female)  $2.$

Click this check box to enable the Magic Voice effect; you can click on the any button to select the magic voice mode.

 $\mathbf{1}$ 

# **Xear AGC Control (Microphone device only)**

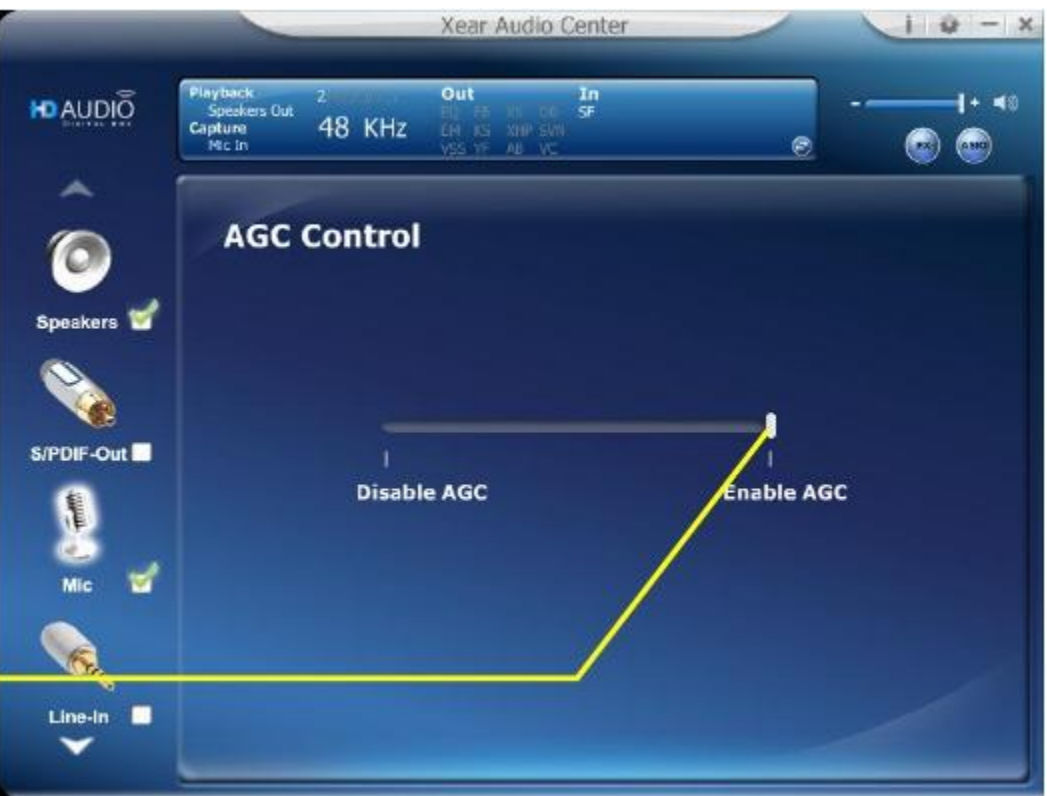

### **Function Introduction**  $\ddot{\cdot}$

 $\mathbf{1}$ 

You can enable or disable AGC (auto Gain Control) of the microphone recording.

### Enable/Disable AGC,  $1.$

Move the slide to enable AGC or disable AGC.

## **SPDIF-In Device function introduction**

# **Volume control Page**

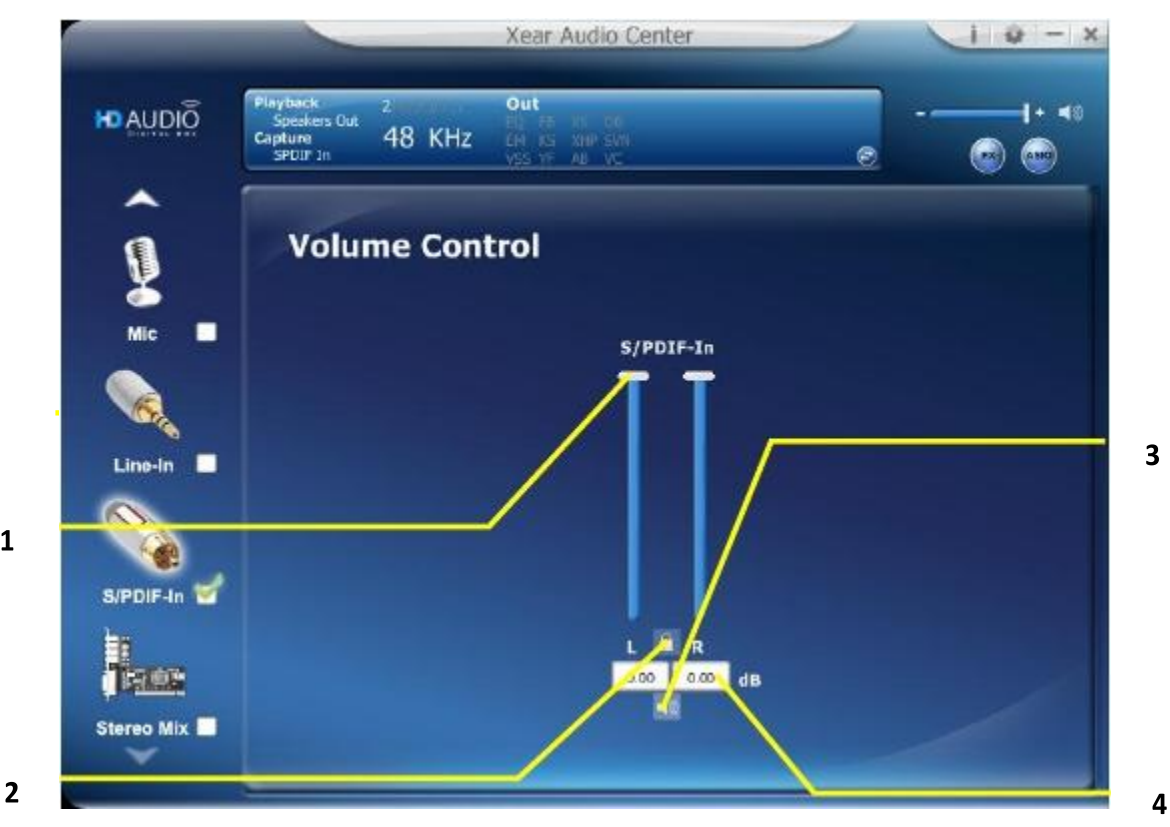

 $\mathbf{1}$ 

### $\frac{1}{2}$ **Function Introduction**

This function page provides the adjustment of recording volume of SPDIF-In device.

#### $1.$ Volume control bar:

SPDIF-In - It can adjust volume level for recording.

### $2.$ Left/ Right Channel Lock:

Clicking on the Lock/ Un-Lock button can sync the left-channel and right-channel volume.

### $3.$ dB Input Area

You can directly fill-in a dB value into this text box to set the volume level.

### 4. Mute / Un-Mute:

Clicking on the mute/ un-mute button can mute all channels.

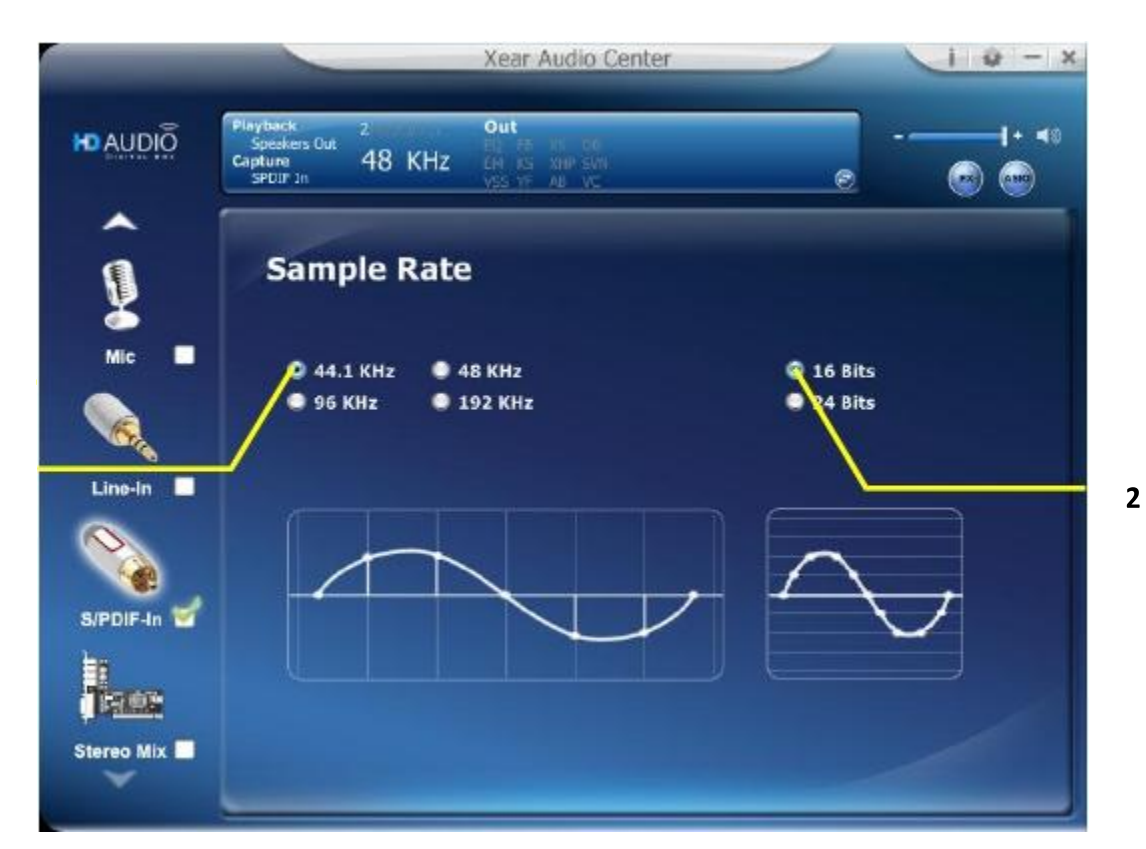

### **Function Introduction**  $\frac{1}{2}$

This function page provides a sample rate setting.

#### $1.$ **Sample Rate button**

44.1 KHz - set recording sample rate to 44.1 KHz 48 KHz - set recording sample rate to 48 KHz 96 KHz - set recording sample rate to 96 KHz 192 KHz - set recording sample rate to 192 KHz

#### $2.$ **Bit Depth button**

16 bit - set recording bit depth to 16 bit 24 bit - set recording bit depth to 24 bit

# **Volume control Page**

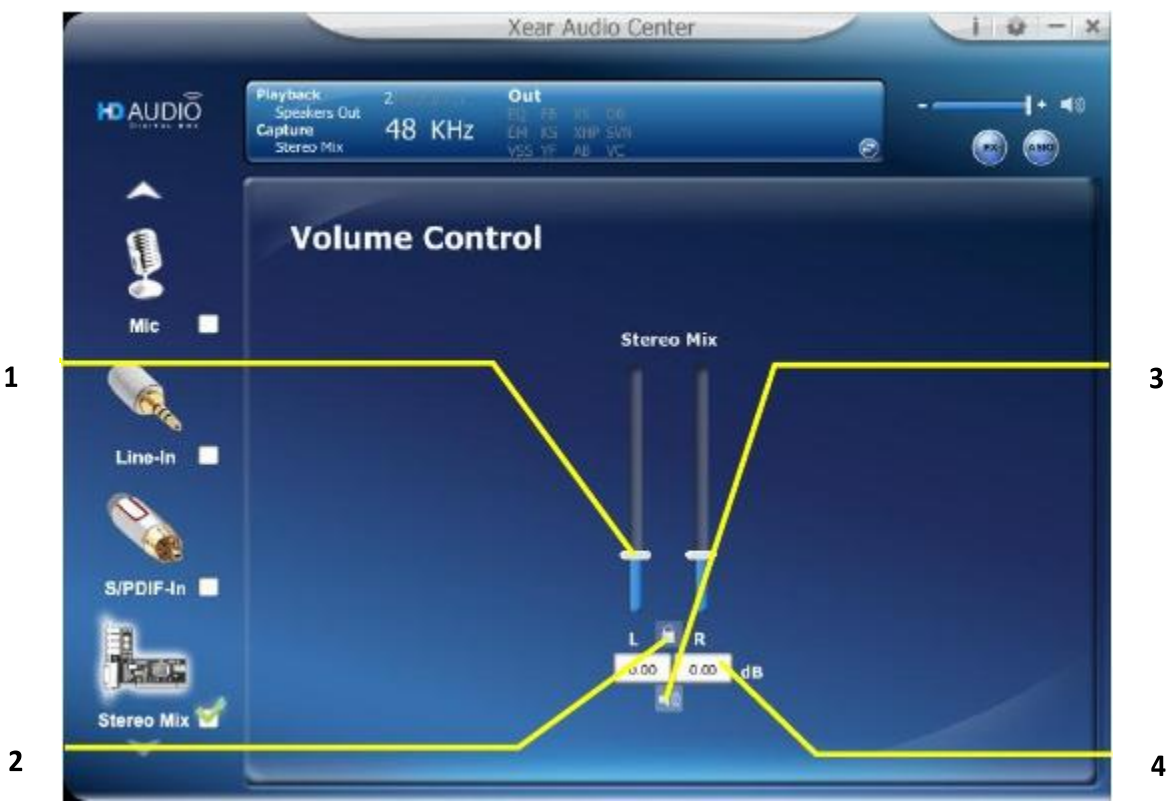

### $\frac{1}{2}$ **Function Introduction**

This function page provides the adjustment of recording volume of SPDIF-In device.

### Volume control bar:  $1.$

Stereo Mix - It can adjust volume level for recording.

### $2.$ Left/ Right Channel Lock:

Clicking on the Lock/ Un-Lock button can sync the left-channel and right-channel volume.

### $3.$ dB Input Area

You can directly fill-in a dB value into this text box to set the volume level.

### 4. Mute / Un-Mute:

Clicking on the mute/ un-mute button can mute all channels.

 $V2.0$ 

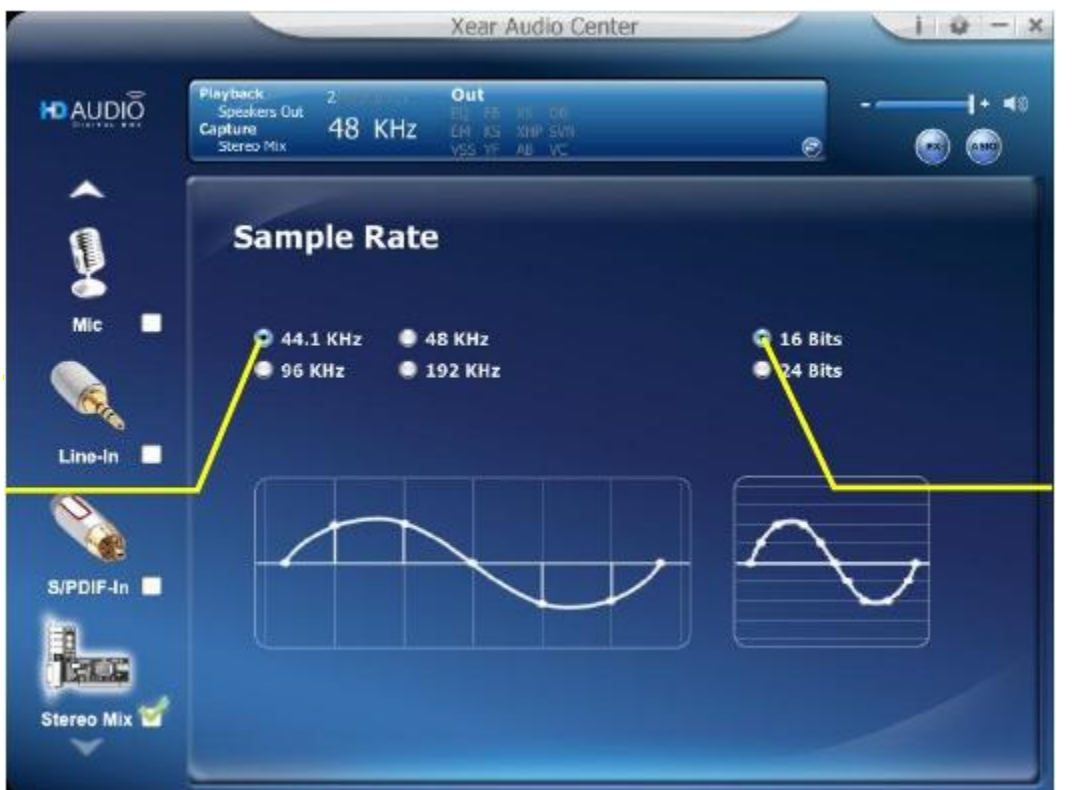

 $\mathbf{1}$ 

### $\ddot{\cdot}$ **Function Introduction**

This function page provides a sample rate setting.

#### $3.$ **Sample Rate button**

44.1 KHz - set recording sample rate to 44.1 KHz 48 KHz - set recording sample rate to 48 KHz 96 KHz - set recording sample rate to 96 KHz 192 KHz - set recording sample rate to 192 KHz

#### 4. **Bit Depth button**

16 bit - set recording bit depth to 16 bit 24 bit - set recording bit depth to 24 bit  $\overline{2}$ 

## **Information Page Introduction**

This page lists the driver information and the technology trademark logo. You can get both hardware/software details and also the legal information references.

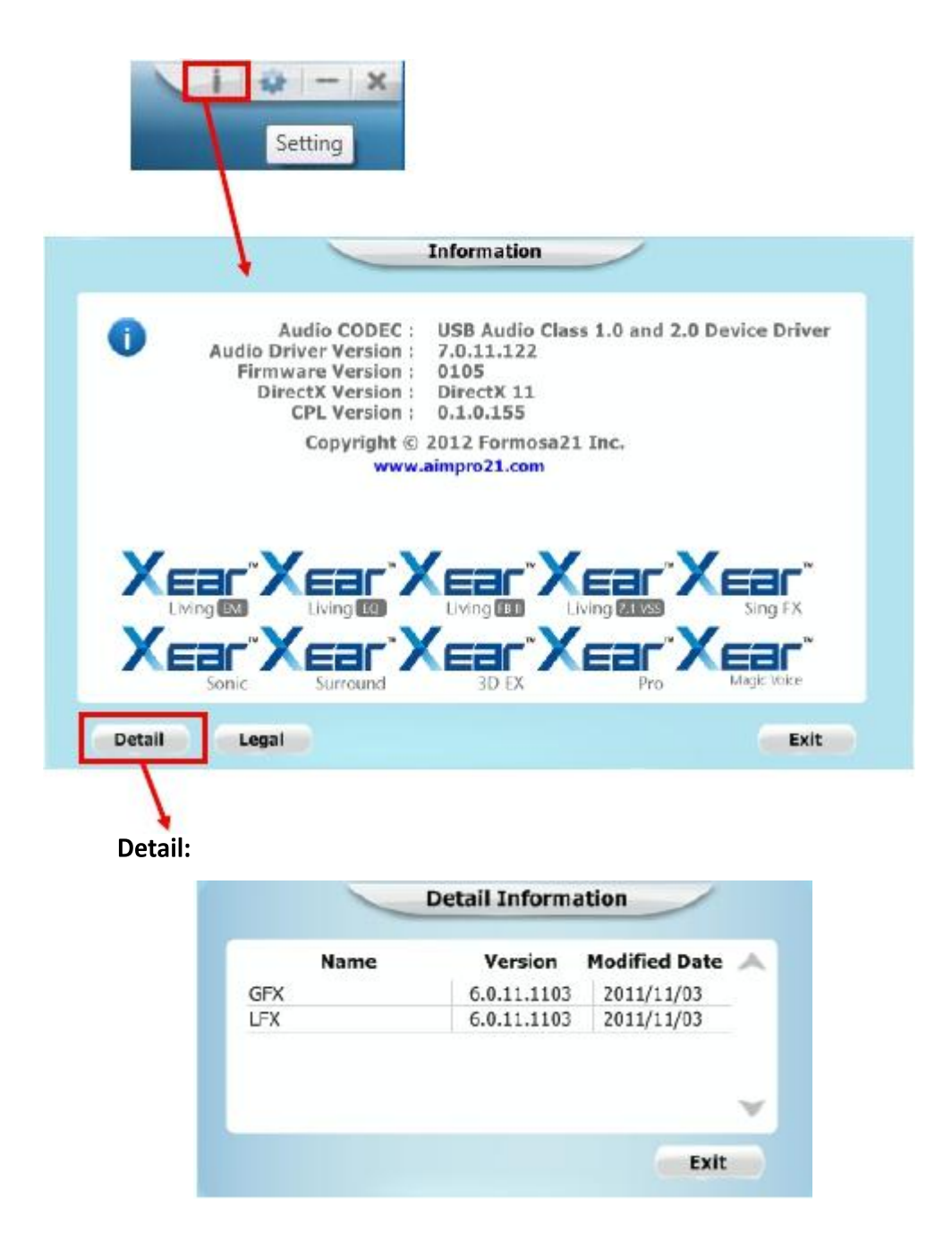

## **Tray Icon Function Introduction**

Open the "CPL Tray Icon Function List" by right-clicking the tray Icon on system tray.

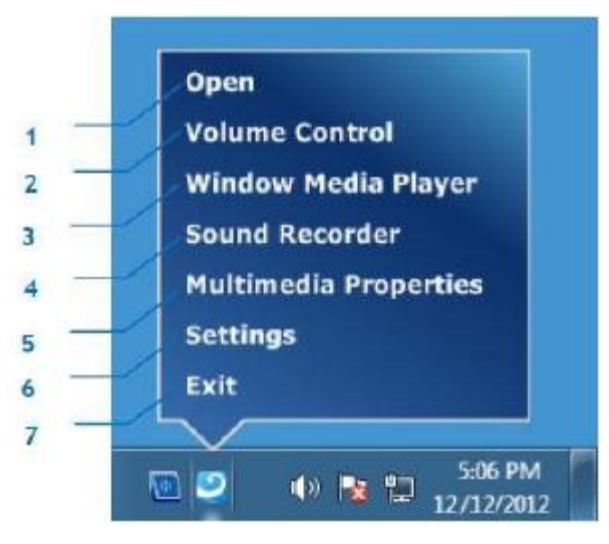

### 1. Open:

Clicking the "Open" item will restore the USB Audio Software CPL.

### 2. Volume Control:

Clicking the "Volume Control" item will open the Volume Mixer of Windows OS. If you want to separately control the volume of your speakers and other sound devices or programs, use this Volume Mixer.

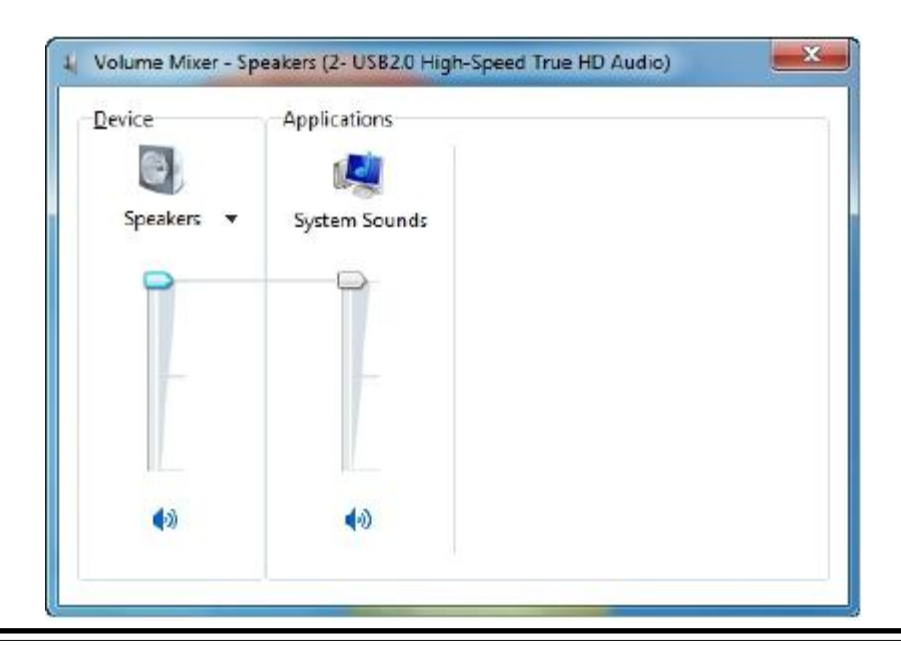

## 3. Windows Media Player:

Clicking the "Windows Media Player" item will open the Microsoft Windows Media Player.

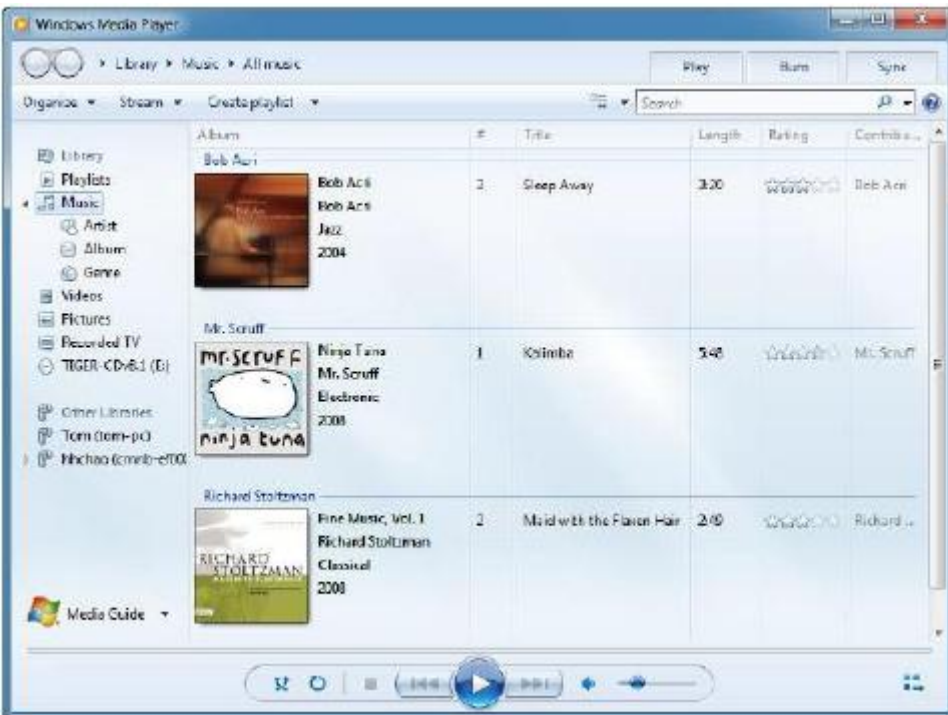

### 4. Sound Recorder:

Click the "Sound Recorder" item to open the Windows Sound recorder.

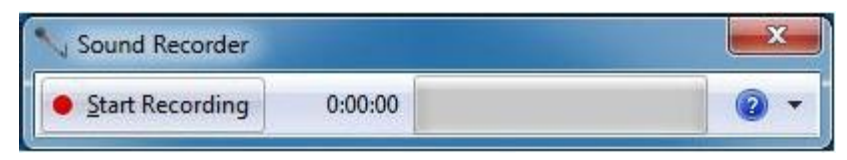

### 5. Multimedia Properties:

Open the Multimedia Properties page of Windows OS, you can select the working sample rate & bit rate.

 $\mathsf{L}$ Select the "Speakers" device and then click the "properties" button.

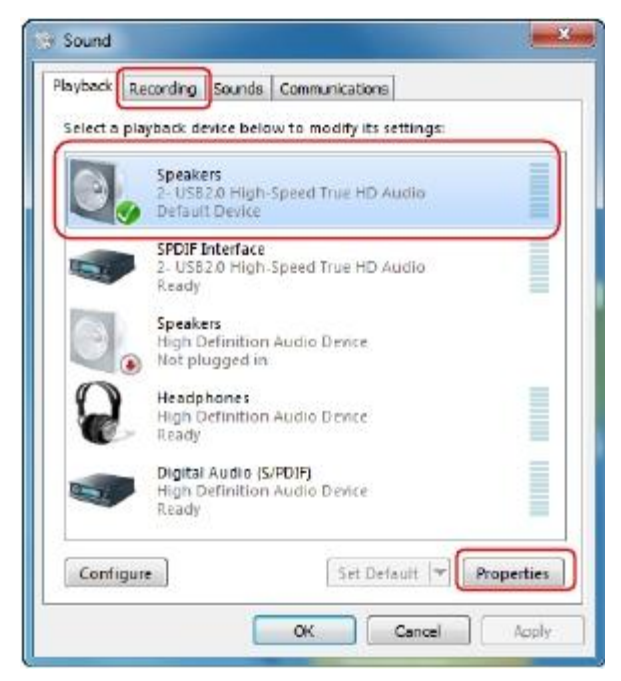

 $II.$ Click the "Advanced" tag, enter the advanced page, and pull the dropdown list to open default format support list as shown in the below diagram.

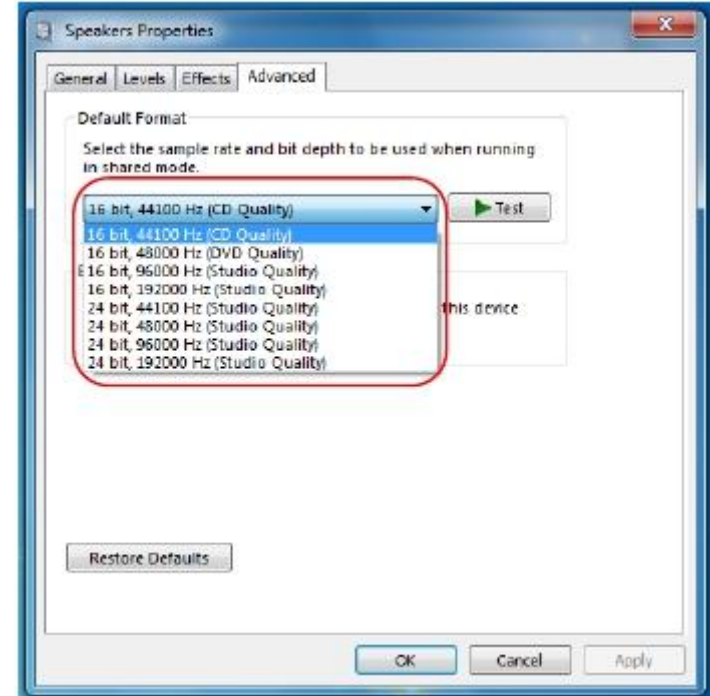

Follow the same procedure to change the Sample Rate & Bit  $III.$ Rate of "Microphone" device on recording tag.

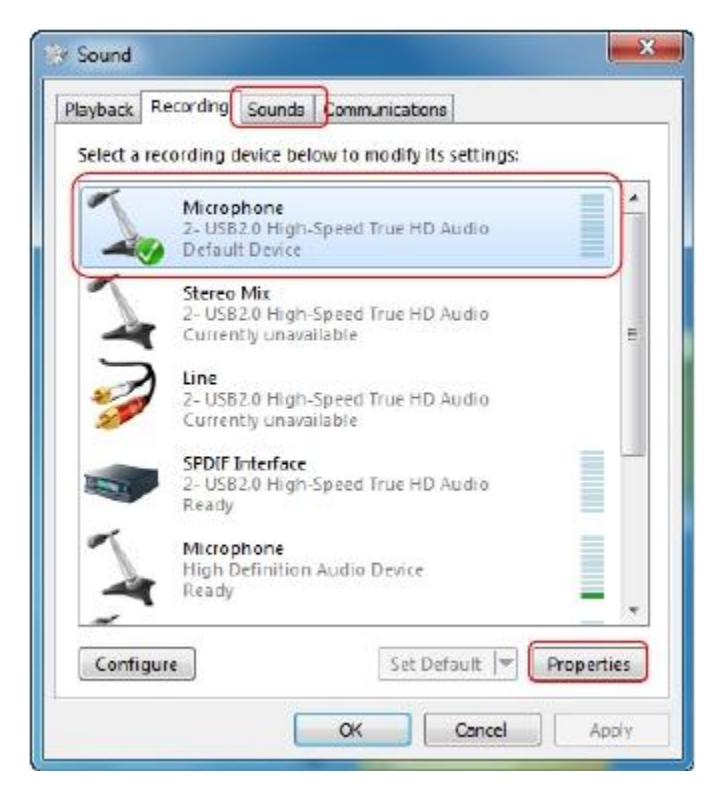

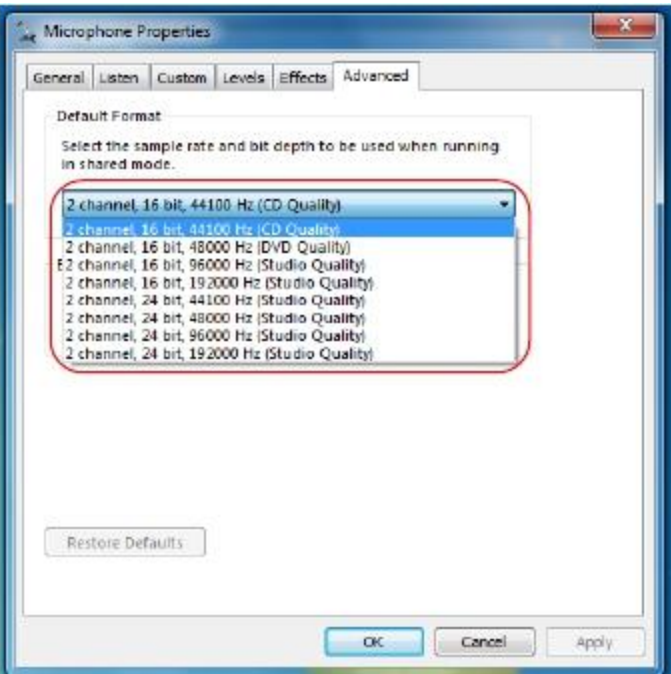

### 6. Setting

Click setting item to open the "Xear Audio Center" setting page as below.

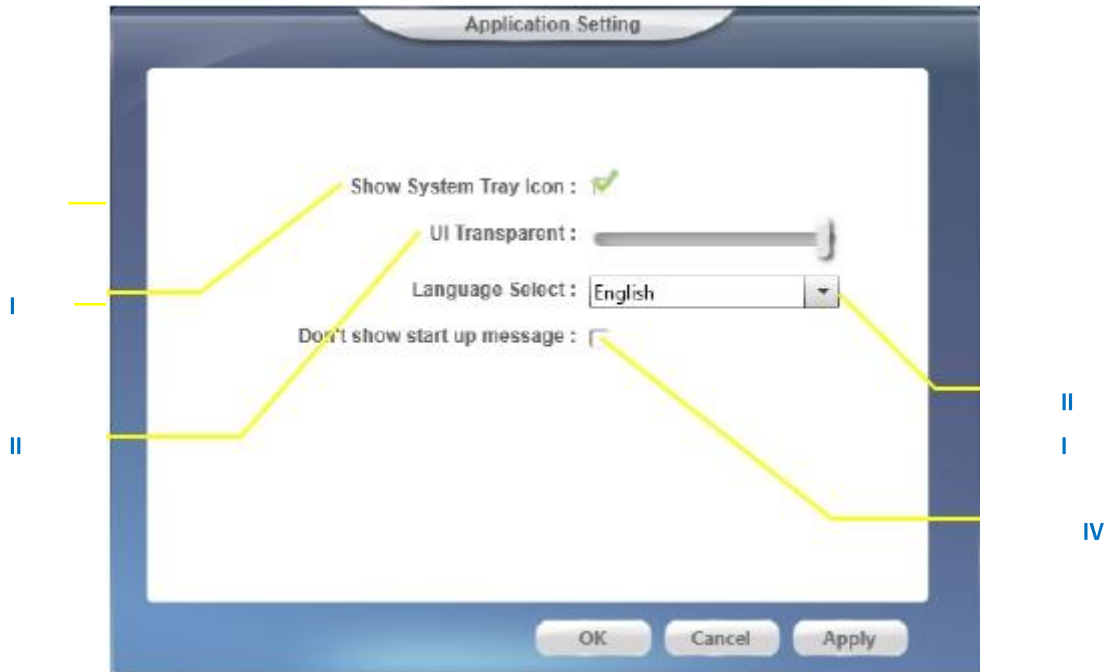

 $\overline{L}$ Show System Tray Icon - Check "Show System Tray Icon" box, the Xear Audio center icon will be shown in the system tray.

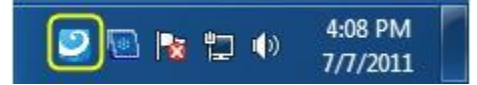

- UI Transparent It can adjust transparent of the UI vision.  $II.$
- Language Select it can change the UI language. (Refer to  $III.$ Appendix A)
- IV. Don't show start up message it can enable/disable the UI start-up message.
- 7. Exit:

Clicking the "Exit" item will exit the tray Icon from system tray.

# **Appendix A - Multi-Lingual Supporting List**

## XS71HDU USB HD Audio Driver Multi-Lingual Supporting List

- Support 17 lingual versions:
	- 1 English English
	- 2 German Deutsch
	- 3 French Français
	- 4 Portuguese Português
	- 5 Spanish Español
	- 6 Russian русский язык
	- 7 Italian Italiano
	- 8 Dutch Nederlands
	- 9 Indonesian Bahasa Indonesia
	- 10 Danish Dansk
	- 11 Chinese Traditional
	- 12 Chinese Simplified
	- 13 Korean 한국어 (韓國語)
	- 14 Japanese-日本語
	- 15 Swedish Svenska
	- 16 Turkish Türkçe
	- 17 Thai- ไทย

Installing to different country version of operation system can auto detect the language version and show a correct version.

 $V2.0$ 

# **Appendix B - Trouble Shooting**

1. Why I cannot use the 24-bit/192kHz high definition audio quality from XS71HDU?

You may use XS71HDU under USB Audio mode 1.0, and it only delivers 16-bit/48kHz audio quality. Adjust the slide switch on the bottom of XS71HDU to U2 position and setup XS71HDU in USB Audio Device 2.0 mode. Unplug and re-plug XS71HDU USB cable to computer system.

2. Why I need to install drivers under Windows environment? Windows does not have the native drivers for gears which comply with USB Audio device 2.0. Therefore, you have to install the drivers from the bundled installation CD. On the other hand, if you are running the latest Mac or Linux OS, they

already have built-in native drivers for USB Audio Device 2.0. XS71HDU is a real plug and play device to execute the drivers automatically.

3. System advises to install Microsoft Frame Network during installation. .NET Framework 3.5 builds incrementally on the new features added in .NET Framework 3.0. For example, feature sets in Windows Workflow Foundation (WF), Windows Communication Foundation (WCF), Windows Presentation Foundation (WPF) and Windows CardSpace. In addition, .NET Framework 3.5 contains a number of new features in several technology areas which have been added as new assemblies to avoid breaking changes. You can download it from

http://www.microsoft.com/download/en/confirmation.aspx?id=25150

- 4. If I do not install the drivers, can I use XS71HDU as a multi-channel USB Audio device? Yes, you still can use XS71HDU without any installation. Please switch the button slide switch to U1 and setup XS71HDU in USB Audio Device 1.0 mode.
- 5. Why I cannot use my XS71HDU when it connects to a 4-port USB HUB.? XS71HDU needs fully 500mA from the USB port. The HUB might not provide such big current to XS71HDU. Please connect XS71HDU to a PC system USB port directly, or connect it to USB HUB that has power adaptor.

### **Technical Support**

Diamond Technical Support staff is here to help resolve any issues that you may be experiencing with the installation of the Diamond product. Prior to contacting technical support please make sure you have the following information available.

- 1. Model #: (Printed on the bar code, located on the box)
- 2. Installation CD Version: (printed on the CD label)
- 3. The version of Windows that your system is running.
- 4. The manufacturer and model # of your computer.
- 5. CPU type and speed (example: Intel Pentium4 2.4GHZ)

6. A complete description of the problem that you are experiencing including any steps that you have taken to try to resolve the issue.

**Technical Support Options** 

Free Telephone Support

818-534-1414

(Long distance rates may apply) Mon - Fri, 8 - 4:30 PST http://www.diamondmm.com

One Year Limited Warranty

The warranty described below is extended only to the original buyer and is not transferable.

### PLEASE NOTE THAT THE PRODUCT YOU HAVE PURCHASED IS DISTRIBUTED AND WARRANTED BY **DIAMOND**

### MULTIMEDIA ("DIAMOND") AS DESCRIBED BELOW. QUESTIONS REGARDING THIS WARRANTY AND WARRANTY CLAIMS SHOULD BE MADE TO DIAMOND.

Diamond warrants to the original purchaser of the hardware product, that the product is free from defects in materials or workmanship under normal use and service for a period of one (1) year from the date of purchase at retail. All cables and accessories provided with a Diamond product are warranted to be free from defects in materials or workmanship under normal use and service for a period of for (90) ninety days from date of purchase at retail. Diamond 's sole obligation under this warranty shall be, at Diamond 's option, to: (i) repair the defective product or part; (ii) deliver to customer an equivalent product or part to replace the defective product. When a product or part is replaced or exchanged, the item becomes customer's property and the replaced or exchanged item becomes Diamond 's property. When a refund or replacement product is given, the defective product becomes Diamond's property. Replacement parts or products may be new or include serviceable used parts with at least the same functional equivalence to the original product. If, at the time of repair, a product is "out of warranty" or within the last ninety (90) days of the warranty period, Diamond warrants any repair for ninety (90) days. All software provided is subject to the terms of the associated software end-user license agreement.

WARRANTY EXCLUSIONS AND LIMITATIONS THIS WARRANTY IS ONLY APPLICABLE TO PRODUCTS SOLD BY DIAMOND AFTER MAY 1, 2007. THIS WARRANTY IS ONLY APPLICABLE IF PRODUCT REGISTRATION IS RECEIVED WITHIN 30 DAYS OF THE DATE THE PRODUCT IS PURCHASED. TO BE ELIGIBLE FOR THIS WARRANTY, YOU MUST REGISTER AT diamondmm.com. THE ORIGINAL SALES RECEIPT SHOWING THE DATE OF PURCHASE OF THE PRODUCT IS PROOF OF THE DATE OF PURCHASE. DIAMOND MAY REQUEST THE ORIGINAL SALES RECEIPT OR A COPY AS PROOF OF DATE OF PURCHASE.

Diamond does not warrant third party products which Diamond distributes "AS IS" unless otherwise specified. Third party products may be warranted by the third party. Diamond makes no warranty or representation that: (i) the operation of the product will be uninterrupted or error free; (ii) defects in the product will be corrected; or (iii) that the product will meet Customer's requirements or work in combination with any hardware or software provided by third parties.

TO THE FULLEST EXTENT ALLOWED BY LAW, THE WARRANTIES, REMEDIES AND LIMITATIONS CONTAINED HEREIN ARE EXCLUSIVE AND ARE IN LIEU OF ALL OTHER WARRANTIES, TERMS OR CONDITIONS, EXPRESS OR IMPLIED, EITHER IN FACT OR BY OPERATION OF LAW, STATUTORY OR OTHERWISE, INCLUDING WITHOUT LIMITATION, WARRANTIES, TERMS OR CONDITIONS OF MERCHANTABILITY, FITNESS FOR A PARTICULAR PURPOSE, QUALITY, CORRESPONDENCE WITH DESCRIPTION AND NON-INFRINGEMENT, ALL OF WHICH ARE EXPRESSLY DISCLAIMED. DIAMOND WILL NOT BE LIABLE UNDER THIS WARRANTY IF ITS TESTING AND EXAMINATION DISCLOSE THAT THE ALLEGED DEFECT OR MALFUNCTION IN THE PRODUCT OR SOFTWARE DOES NOT EXIST OR WAS CAUSED BY CUSTOMER'S OR ANY THIRD PARTY'S MISUSE, NEGLECT, IMPROPER INSTALLATION OR TESTING, UNAUTHORIZED ATTEMPTS TO OPEN, REPAIR OR MODIFY THE PRODUCT OR SOFTWARE, OR ANY OTHER CAUSE BEYOND THE RANGE OF THE INTENDED USE, OR BY ACCIDENT, FIRE, LIGHTNING, OTHER HAZARDS, OR ACTS OF GOD. THIS WARRANTY WILL NOT APPLY TO PRODUCTS USED FOR NUCLEAR RELATED, WEAPONS RELATED, MEDICAL OR LIFE SAVING PURPOSES. TO THE FULLEST EXTENT ALLOWED BY LAW, DIAMOND ALSO EXCLUDES FOR ITSELF AND ITS SUPPLIERS ANY LIABILITY, WHETHER BASED IN CONTRACT OR TORT (INCLUDING NEGLIGENCE), FOR INCIDENTAL. CONSEQUENTIAL, INDIRECT, SPECIAL OR PUNITIVE DAMAGES OF ANY KIND, OR FOR LOSS OF REVENUE OR PROFITS, LOSS OF BUSINESS, LOSS OF INFORMATION OR DATA, OR OTHER FINANCIAL LOSS ARISING OUT OF OR IN CONNECTION WITH THE SALE, INSTALLATION, MAINTENANCE, USE, PERFORMANCE, FAILURE, OR INTERRUPTION OF ITS PRODUCTS, EVEN IF DIAMOND, ITS SUPPLIERS OR ITS RESELLER HAS BEEN ADVISED OF THE POSSIBLITY OF SUCH DAMAGES. DIAMOND 'S SOLE LIABILITY WITH RESPECT TO ITS PRODUCT IS LIMITED TO REPAIR OR REPLACEMENT OF THE PRODUCT, AT DIAMOND'S OPTION. THIS DISCLAIMER OF LIABILITY FOR DAMAGES WILL NOT BE AFFECTED IF ANY REMEDY PROVIDED HEREIN SHALL FAIL FOR ESSENTIAL PURPOSE. DISCLAIMER: Some jurisdictions may not allow the exclusion or limitation of incidental or consequential damages for products supplied to consumers, or the limitation of liability for personal injury, so the foregoing limitations and exclusions may not apply or may be limited in their application to you. When implied warranties are not allowed to be excluded in their entirety, they will be limited to the duration of the applicable written warranty. This warranty gives you specific legal rights that may vary depending on the law of the applicable jurisdiction.

OBTAINING WARRANTY SERVICE: Please review the online "help" resources referred to in the accompanying documentation before seeking warranty service. If the product is still not functioning properly after making use of these resources, please access the online help website at diamondmm.com for warranty instructions or to obtain warranty services. Some additional charges may apply for phone support.